# **67**

*January 2005*

# **In this issue**

- 3 Generating and executing commands in batch for MQ on [z/OS](#page-2-0)
- 10 [Integrating COBOL applications](#page-2-0) [with M](#page-2-0)icrosoft BizTalk Server  $2004 - part 2$
- 19 [Display tool for WebSphere MQ](#page-9-0) [objects on Un](#page-9-0)ix
- 31 [Introduction to, and usage of,](#page-18-0) [the WebSphere](#page-18-0) MQ JMS Admin tool
- 39 [How to migrate Plug-In node](#page-30-0) [from](#page-30-0) WMQI to WBIMB
- 50 [MQ news](#page-38-0)

[© Xephon Inc 2005](#page-49-0)

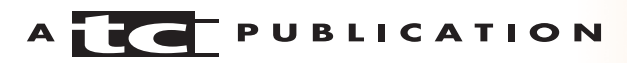

# *MQ Update*

### **Published by**

Xephon Inc PO Box 550547 Dallas, Texas 75355 **USA** 

Phone: 214-340-5690 Fax: 214-341-7081

# **Editor**

Trevor Eddolls E-mail: trevore@xephon.com

# **Publisher**

Colin Smith E-mail: info@xephon.com

# **Disclaimer**

Readers are cautioned that, although the information in this journal is presented in good faith, neither Xephon nor the organizations or individuals that supplied information in this journal give any warranty or make any representations as to the accuracy of the material it contains. Neither Xephon nor the contributing organizations or individuals accept any liability of any kind howsoever arising out of the use of such material. Readers should satisfy themselves as to the correctness and relevance to their circumstances of all advice, information, code, JCL, scripts, and other contents of this journal before making any use of it.

# **Subscriptions and back-issues**

A year's subscription to *MQ Update*, comprising twelve monthly issues, costs \$380.00 in the USA and Canada; £255.00 in the UK; £261.00 in Europe; £267.00 in Australasia and Japan; and £265.50 elsewhere. In all cases the price includes postage. Individual issues, starting with the July 2000 issue, are available separately to subscribers for \$33.75 (£22.50) each including postage.

# **Contributions**

When Xephon is given copyright, articles published in *MQ Update* are paid for at the rate of \$160 (£100 outside North America) per 1000 words and \$80 (£50) per 100 lines of code for the first 200 lines of original material. The remaining code is paid for at the rate of \$32 (£20) per 100 lines. To find out more about contributing an article, without any obligation, please download a copy of our *Notes for Contributors* from www.xephon.com/nfc.

# *MQ Update* **on-line**

Code from *MQ Update,* and complete issues in Acrobat PDF format, can be downloaded from our Web site at www.xephon.com/mq; you will need to supply a word from the printed issue.

© Xephon Inc 2005. All rights reserved. None of the text in this publication may be reproduced, stored in a retrieval system, or transmitted in any form or by any means, without the prior permission of the copyright owner. Subscribers are free to copy any code reproduced in this publication for use in their own installations, but may not sell such code or incorporate it in any commercial product. No part of this publication may be used for any form of advertising, sales promotion, or publicity without the written permission of the publisher.

*Printed in England.*

# <span id="page-2-0"></span>**Generating and executing commands in batch for MQ on z/OS**

Quite often you need to automate certain tasks within the MQSeries environment. Examples include starting and stopping channels, changing the BATCHSZ at certain times to provide optimal performance for different types of workload, and get/put enable/disable a local queue at certain times. Although nearly every z/OS environment has a batch scheduler installed, not everybody has an MQSeries management tool to automate these tasks. If you have a tool that can trap messages from the SYSLOG and can trigger a batch job, this method could also be used to automatically resolve error situations, for example to reset a channel sequence number if it has got out of sync.

The following batch job together with the two REXX EXECs allows you to create MQSeries commands based on wildcards that can be used as input to the CSQUTIL batch utility. This is a cheap and effective way to execute MQSeries commands at scheduled times or in specific situations, while having a report of what has happened at the same time. This is often required for audit reasons and not every MQSeries management tool records the actions it performs and provides a log. The JCL consist of four steps:

- Step  $1$  delete two datasets used by the REXX EXECs. (If this job has to be run in parallel, the dataset names must be modified to allow this; for example, a time stamp within the dataset name.)
- Step 2 MQGETOBJ EXEC. This EXEC produces a dataset containing MQSeries object names that are generated by using MQSeries DISPLAY commands. The rules for MQSeries DISPLAY commands apply. The input parameters for the EXEC are the queue manager name, the parse-string, and an MQSeries DISPLAY command. The EXEC runs the DISPLAY command against the

specified queue manager and writes the SYSPRINT output to a temporary dataset. The parse-string is then used to scan the output. To find out what has to be specified for parse-string you will need to know the output format of the DISPLAY command and check the string before the MQSeries object you want to display. If, for example, the DISPI AY command is:

DIS QLOCAL(IVP.\*)

the output looks like:

```
CSQ9Ø22I QTØ1 CSQMDRTS ' DISPLAY QLOCAL' NORMAL COMPLETION
  DISPLAY QLOCAL(IVP.INST.QL.TEST1)
CSQN2Ø5I COUNT= 3, RETURN=ØØØØØØØØ, REASON=ØØØØØØØØ
CSQM4Ø1I QTØ1
  QUEUE(IVP.INST.QL.TEST1)
  TYPE(QLOCAL)
  QSGDISP(QMGR)
```
In this case the parse-string has to be set to QUEUE because the EXEC scans the SYSPRINT output for 'QUEUE('. Having found a line with this string and only this string, the string behind 'parse-string(', up to the close bracket ')', is gathered and stored in another dataset. In this example it would be *IVP.INST.QL.TEST1*.

• Step 3 – MQCRECMD EXEC. The dataset produced by Step 2 is input to this step. Also, an MQSeries command template has to be provided. This EXEC uses the template, looks for the string <OBJNAME> within the template, and replaces it with the MQSeries object names produced by the previous step. For example, to start channels the template looks like:

START CHANNEL(<OBJNAME>)

If, for instance, three channel names were produced as a result of the second step, three START CHANNEL commands would be created in this EXEC, one for each channel object. It is also possible to generate a sequence of commands by specifying a sequence of templates. For example, some alterations for channels take place only when the channel is stopped and started again. In this case you specify three templates in the order you want them to be executed. For example:

```
STOP CHANNEL(<OBJNAME>)
RESET CHANNEL(<OBJNAME>) SEQNUM(1)
START CHANNEL(<OBJNAME>)
```
Nine MQSeries commands would be generated if three channel names were produced in Step 2. All commands are written to a sequential dataset.

• Step 4 – CSQUTIL. The output dataset from Step 3 can simply be used as input for the CSQUTIL batch utility.

### MQCRECMD JCL

```
//jobname JOB 'account',CLASS=1,MSGCLASS=S,
// MSGLEVEL=(1,1),NOTIFY=&SYSUID
//*
//DELETE EXEC PGM=IDCAMS
//SYSPRINT DD SYSOUT=*
//SYSIN DD *
  DELETE CSQ.MQ.OBJ.TEMP
  DELETE CSQ.MQ.CMD.TEMP
SET MAXCC = Ø
1/*
//GETOBJS EXEC PGM=IKJEFTØ1,DYNAMNBR=3Ø,REGION=4Ø96K
//SYSPROC DD DSN=CSQ.EXEC,
// DISP=SHR
//SYSTSPRT DD SYSOUT=*
//OBJNAMES DD DSN=CSQ.MQ.OBJ.TEMP,
// DISP=(NEW,CATLG,DELETE),
// UNIT=SYSDA,
// SPACE=(CYL,(1,1)),
// DCB=(DSORG=PS,RECFM=FB,LRECL=8Ø,BLKSIZE=312Ø)
1/*
//* Sample for SYSTSIN:
//* MQGETOBJ QTØ1 QUEUE DIS QLOCAL(IVP*)
//*
//SYSTSIN DD *
 MQGETOBJ qmgr parsestring MQSeries-display-cmd
//*
//CREACMD EXEC PGM=IKJEFTØ1
//SYSPROC DD DSN=CSQ.EXEC,
// DISP=SHR
//SYSTSPRT DD SYSOUT=*
```

```
//*
//* Sample for CMDTPL:
//* ALTER QLOCAL(<OBJNAME>) GET('DISABLED')
//*
//CMDTPL DD *
 MQSeries-cmd(<OBJNAME>) optional-parameters
1/*
//OBJNAMES DD DSN=CSQ.MQ.OBJ.TEMP,
// DISP=(SHR,DELETE)
//CMDOUT DD DSN=CSQ.MQ.CMD.TEMP,
// DISP=(NEW,CATLG,DELETE),
// UNIT=SYSDA,
\frac{1}{2} SPACE=(CYL,(1,1)),
// DCB=(DSORG=PS,RECFM=FB,LRECL=8Ø,BLKSIZE=312Ø)
//SYSTSIN DD *
 MQCRECMD
//*
//RUNCMD EXEC PGM=CSQUTIL,PARM=('QTØ1')
//SYSPRINT DD SYSOUT=*
//SYSIN DD *
    COMMAND DDNAME(INPUT) FAILURE(CONTINUE)
//INPUT DD DSN=CSQ.MQ.CMD.TEMP,
// DISP=(SHR,DELETE)
1/*
```
### MQCRECMD EXEC

```
/* REXX */
/*
  * This REXX reads all MQSeries object names provided by EXEC MQGETOBJ,
 * reads the command template, and creates the MQSeries commands.
 * The commands can then be used as input for CSQUTIL.
  *
  * Usage:
  * call MQCRECMD
  *
  *=================================================================
  *
  * DDname CMDTPL has to contain the MQSeries command template. The
 * MQSeries object name (OBJNAME) must be enclosed in <>. This will
  * be substituted later with all MQSeries objects from the dataset
  * allocated with DDname OBJNAMES and, for each object name provided,
 * an MQSeries command will be generated.
  *
  * Examples:
 * START CHANNEL(<OBJNAME>)
 * STOP CHANNEL(<OBJNAME>) MODE(QUIESCE)
  * DISPLAY CHANNEL(<OBJNAME>)
  * RESET CHANNEL(<OBJNAME>) SEQNUM(1)
```

```
 * ALTER CHANNEL(<OBJNAME>) CHLTYPE(SDR) BATCHSZ(1ØØØ)
 *
 * DISPLAY QSTATUS(<OBJNAME>)
  * ALTER QLOCAL(<OBJNAME>) GET('DISABLED')
 * DELETE QLOCAL(<OBJNAME>) PURGE
  *
  * DISPLAY PROCESS(<OBJNAME>)
  *
  *=================================================================
  *
  * The following DDnames have to be provided in the JCL:
  * OBJNAMES Contains the MQ object names created by MQGETOBJ
  * SYSPROC IKJEFTØ1 EXEC dataset
  * SYSTSPRT Will contain a informational log
  * SYSTSIN MQCRECMD
 * CMDTPL MQSeries command template (see above)
 * CMDOUT Will contain the MQSeries commands which are to be
  * used as input for CSQUTIL
  * (PS, FB, 8Ø)
  *
  *=================================================================
 */
trace off
"EXECIO * DISKR CMDTPL (STEM cmdtpl."
"EXECIO Ø DISKR CMDTPL (FINIS"
"EXECIO 1 DISKR OBJNAMES"
if rc = ∅ then do
 say "RC = " rc say "Error in EXECIO for DDNAme OBJNAMES"
  exit 99
end
i=Ø
do while rc = 2 pull qname
  qname = strip(qname,"B" , " ")
  do j = 1 to cmdtpl. Ø
      chgres = change(cmdtpl.j,"<objname>",qname)
      chgres = change(cmdtpl.j,"<OBJNAME>",qname)
      push chgres
      "EXECIO 1 DISKW CMDOUT"
  end
   "EXECIO 1 DISKR OBJNAMES"
 i = i + 1end
say ""
say cmdtpl.Ø * i "MQSeries command(s) generated."
say ""
"EXECIO Ø DISKR OBJNAMES (FINIS"
"EXECIO Ø DISKW CMDOUT (FINIS"
exit Ø
```

```
change: PROCEDURE
parse arg string, old, new
if old = "" then return new||string
out = ""do while pos(old, string) = ∅ parse var string pre_part (old) string
   out = out||pre_part||new
end
return out||string
```
### MQGETOBJ EXEC

```
/* REXX */
/*
 * This REXX returns all MQSeries object names matching the wildcard
 *
 * Usage:
 * call MQGETOB <qmgr> <parsestring> <command>
 *
 * <qmgr> the QueueManager to connect to
 * <parsestring> string to parse for the object name. Object name
 * is expected in a pair of parenthesis right after
* the parsestring.
 * <command> the display command to execute
  *=================================================================
 *
 * Customization:
 *
 * The line near the end:
 *
 * "CALL 'SYS1.MQ.SCSQAUTH(CSQUTIL)' '"qmgr"' "
 *
 * must be modified to point to the dataset containing CSQUTIL.
  *=================================================================
 *
 * Examples:
 * call MQGETOB CSQ1 CHANNEL DIS CHANNEL(CSQ1.TO.*)
 * call MQGETOB CSQ1 QUEUE DIS QLOCAL(IVP.*)
 * call MQGETOB CSQ1 QUEUE DIS QMODEL(*)
 * call MQGETOB CSQ1 QUEUE DIS QREMOTE(IVP*)
 * call MQGETOB CSQ1 QUEUE DIS QALIAS(IVP.AL.*)
 * call MQGETOB CSQ1 PROCESS DIS PROCESS(*)
  *=================================================================
 *
 * The following DDnames are used/allocated by the REXX:
 * SYSPRINT for the output of the queue names
 * CSQUCMD for the DISPLAY COMMAND
 *
 * The following DDnames have to be provided in the JCL:
```

```
 * OBJNAMES Will contain the retrieved object names which can
  * be used as input for EXEC MQCRECMD
  * (PS, FB, 8Ø)
  * SYSPROC IKJEFTØ1 EXEC dataset
  * SYSTSPRT Will contain an informational log
  * SYSTSIN Call MQGETOBJ with parameter string (see above)
  *=================================================================
 */
trace off
parse arg qmgr parsestring command
command = = strip(command, B, " "")qmgr = strip(qmgr,B,"")
parsestring = strip(parsestring, B, "")say "Parameters for MQGETOBJ utility: "
say " QueueManager:" qmgr
say " Parsestring :" parsestring
say " MQCommand : " command
say " MQ objects retrieved:"
/* Call CSQUTIL to get objnames */
"ALLOC DD(SYSPRINT) NEW RECFM(F,B) LRECL(8Ø) BLKSIZE(312Ø) "
"ALLOC DD(CSQUCMD) NEW RECFM(F,B) LRECL(8Ø) BLKSIZE(312Ø) "
"ALLOC DD(SYSIN) NEW RECFM(F,B) LRECL(8Ø) BLKSIZE(312Ø) "
call csqutil qmgr command
parsestring = parsestring"("
ii = \alpha"EXECIO 1 DISKR SYSPRINT"
do while rc = 2 pull inrec
  ii = ii + 1if ( index(inrec, parsestring) > Ø ) then do
     /*
      * prefstr makes sure that nothing DIS CHANNEL(CSQ1.TO.*)
      * is being processed.
      */
      parsecmd1 = "parse var inrec prefstr '"parsestring"' objname ')'"
      interpret parsecmd1
     if prefstr = " " & objname \neg = "" then do
       say "" objname
        push objname
        "EXECIO 1 DISKW OBJNAMES"
     end
   end
   "EXECIO 1 DISKR SYSPRINT "
end
"EXECIO Ø DISKR SYSPRINT (FINIS"
"FREE DD(SYSPRINT) "
"FREE DD(CSQUCMD) "
"FREE DD(SYSIN) "
Exit(Ø)
csqutil: PROCEDURE
```
<span id="page-9-0"></span>parse arg qmgr command push " COMMAND " "EXECIO 1 DISKW SYSIN (FINIS" push command "EXECIO 1 DISKW CSQUCMD (FINIS" "CALL 'SYS1.WEBS.MQ.SCSQAUTH(CSQUTIL)' '"qmgr"' " Return(Ø)

*Gerald Stark Mainframe Technical Specialist MQ Architect (UK)* © Xephon 2005

# **Integrating COBOL applications with Microsoft BizTalk Server 2004 – part 2**

*This month we conclude the article describing how to integrate COBOL applications with Microsoft BizTalk Server 2004.*

# HOW TO CREATE ORCHESTRATION

The following steps are to be performed:

- Get COBOL copybooks.
- Import copybooks into annotated XML schema.
- Edit XML schema.
- Generate C# code or assembly from the XML schema.
- Reference generated assembly in the BizTalk project.
- Optionally generate BizTalk XML schemas from generated assemblies.
- Create pipelines in the BizTalk project.
- Create BizTalk orchestration.
- Create a port that uses the MQ adapter and pipelines previously created.
- Compile and deploy orchestration.
- Bind ports.

# **Get COBOL copybooks**

The cycle starts with the identification of a host application that BizTalk orchestration will communicate with. From the perspective of a developer, a host application is a set of COBOL copybooks (which represent data) and operations (which represent data flow). To get a host's application data available to a BizTalk orchestration, COBOL copybooks are retrieved.

Let's say we have a COBOL copybook called *cobtyp1.cob*:

 Ø1 COB-TYPES-STRUCT. Ø3 CNAME PIC X(8) VALUE 'DUGTYP1'. Ø3 F1 COMP-1 VALUE Ø.111E+2. Ø3 B1 COMP-2 VALUE Ø.112E+2. Ø3 INT1 PIC 9(9) BINARY VALUE 1ØØ. Ø3 INT1S PIC S9(9) BINARY VALUE -1Ø1. Ø3 INT2 PIC 9(4) BINARY VALUE 1Ø2. Ø3 INT2S PIC S9(4) BINARY VALUE -1Ø3. Ø3 D1 PIC 9(5) VALUE 1Ø5. Ø3 D1S PIC S9(5) BINARY VALUE -1Ø6. Ø3 DP1 PIC 9(5) COMP-3 VALUE 1Ø5. Ø3 DP1S PIC S9(5) COMP-3 VALUE -1Ø6. Ø3 DV1 PIC 9(5)V99 VALUE ZEROS. Ø3 DV1S PIC S9(5)V99 BINARY VALUE -1Ø8. Ø3 DPV1 PIC 9(5)V9(2) COMP-3 VALUE 1Ø9. Ø3 DPV1S PIC S9(5)V9(2) COMP-3 VALUE -11Ø.

# **Import copybooks into annotated XML schema**

Retrieved COBOL copybooks are converted to an XML form (annotated XML schemas) before further processing. These schemas provide a typed XML data view, preserving information about the data layout. The *CobolCopybookParser.exe* designtime tool is used to import COBOL copybooks:

CobolCopybookParser.exe /o:output-path /i:input-path\cobtyp1.cob /n: Sample\cobtyp1

where:

- *output-path* is the path to output the generated XML schema.
- *input-path\cobtyp1.cob* is the path to the COBOL copybook to import.
- *targetNmespace* is the target namespace for the generated XML schema.

The result produced (called *cobtyp1.xsd*) looks like:

```
 <?XML version="1.Ø" encoding="utf-8"?>
 <xsd:schema XMLns:xsd="http://www.w3.org/2ØØ1/XMLSchema"
   XMLns:cobol= "http://www.multiconn.com/cobol-schema/122ØØ3"
   XMLns:s="Sample\cobtyp1"
   targetNamespace="Sample\cobtyp1"
   attributeFormDefault="unqualified"
   elementFormDefault="qualified"
   id="COBTYP1">
  <xsd:group name="copybook">
     <xsd:sequence>
       <xsd:element ref="s:COB-TYPES-STRUCT" />
    </xsd:sequence>
  </xsd:group>
   <xsd:element name="COB-TYPES-STRUCT" type="s:COB-TYPES-STRUCT" />
   <xsd:complexType name="COB-TYPES-STRUCT">
     <xsd:attribute default="DUGTYP1" name="CNAME" type="xsd:string">
       <xsd:annotation>
         <xsd:appinfo>
           <cobol:info type="char" length="8" />
         </xsd:appinfo>
       </xsd:annotation>
     </xsd:attribute>
     <xsd:attribute default="11.1" name="F1" type="xsd:float">
       <xsd:annotation>
         <xsd:appinfo>
           <cobol:info type="float" />
         </xsd:appinfo>
       </xsd:annotation>
     </xsd:attribute>
     <xsd:attribute default="11.2" name="B1" type="xsd:double">
       <xsd:annotation>
         <xsd:appinfo>
           <cobol:info type="double" />
         </xsd:appinfo>
       </xsd:annotation>
```

```
 </xsd:attribute>
 ...
    </xsd:complexType>
  </xsd:schema>
```
This document can be edited by any XML editor (XML schema editor), where XML schema types can be customized.

# **Edit XML schema**

Annotated XML schema allow some level of customization. COBOL types can be mapped to different XML schema types. Simple types can be converted to and from enumerations. COBOL field direction (input/output) specification is available.

To view an original COBOL copybook you can insert the following XML processing instruction after the declaration:

```
\leq ? \times \times \leq \geq \leq \leq \leq \leq \leq \leq \leq \leq \leq \leq \leq \leq \leq \leq \leq \leq \leq \leq \leq \leq \leq \leq \leq \leq \leq \leq \leq \leq \leq \leq \leq \leq <?xml-stylesheet type="text/xsl" href="<schema cobol view path>"?>
```
where *<schema cobol view path>* stands for *<install path>\Design-time tools\Annotated schema view\schema cobol view.xslt*, and *<install path>* is the Multiconn BizTalk Extensibility installation path.

You can view a COBOL copybook if you open this XML schema in a browser.

# **Generate C# code or assembly from XML schema**

At this stage we generate C# code from the annotated XML schema. The *Cobol Importer.exe* design-time tool is used to generate C# code:

Cobol Importer.exe" /n:code-namespace o:output-path inputpath\cobtyp1.xsd

where:

- *code-namespace* is the namespace of the generated code.
- *output-path* is the path to output the generated code.

• *input-path\cobtyp1.xsd* is the path to an annotated XML schema from which to generate the code.

The code generated is a regular .NET class annotated with XMLXxx attributes for XML serialization, and with CobolLayout attributes for COBOL serialization.

To create assembly from the generated code you can either create a C# project, which includes this code, or specify the **/ assembly:** option in the *Cobol Importer.exe* tool.

# **Reference generated assembly in the BizTalk project**

To use generated assemblies in the BizTalk project, they need to be referenced. Right-click a BizTalk project in solution explorer and select the **Add Reference** option.

Types from generated assemblies are used in pipeline designer to specify the data format in the CICS DPL serializer and deserializer components. The messages based on these types may also be used in BizTalk orchestration in order to form data that is passed to a port.

# **Optionally generate BizTalk XML schemas from generated assemblies**

Generated assemblies can be used to create BizTalk XML schemas. Right-click a BizTalk project in solution explorer and select options **Add** and then **Add Generated Items**, select the **Generate Schemas** template and click **open**. Select **Assembly schema generator** in the **Document type** field, and specify the assembly path in the **Input file** field. Click **OK** to generate the BizTalk XML schemas from the assembly.

Use these XML schemas in BizTalk orchestration to create messages. Note that messages based on a generated .NET type and messages based on XML schema derived from this type are compatible; however, only XML schema-based messages can be used in the BizTalk map files.

# **Create pipelines in the BizTalk project**

To communicate with a host application through the CICS DPL bridge, you must create a port that uses CICS DPL pipelines, which prepare raw data for the host application. You need to create both a **Send pipeline** and **Receive pipeline**.

Drop the **CICS DPL Serializer** pipeline component from the **Toolbox** at the **Assemble** stage of the **Send pipeline**, and the **CICS DPL Deserializer** pipeline component at the **Disassemble** stage of the **Receive pipeline**.

Note: if you do not see CICS DPL pipeline components on the **BizTalk pipeline components** toolbox, right-click the toolbox and select **Add/Remove Items**. In the dialog opened, select the **BizTalk pipeline components** tab, and then check **CICS DPL Serializer** and **CICS DPL Deserializer**. Press **OK**, and these components will appear in the toolbox.

ContentEncoding property is the name of the encoding that the CICS DPL pipeline components use to convert text data. Default encoding is **IBM500**.

Documents collection allows users to specify a set of message types that pipeline component can process. Items in this collection have the DocumentSpec property, which allows the selection of the available types that support COBOL layout serialization. An item's ContentLength property optionally allows you to specify the raw data length. The ApplicationName property is used to specify the DPL program name.

# **Create BizTalk orchestration**

Create a BizTalk orchestration that implements your custom logic. You can use the messages and variables based on the types generated using design-time tools. Create a new **Send-Receive** port on the port surface of the orchestration. This port will be configured later. It will use the MQ adapter and pipelines created earlier. Use this port to send requests and receive responses from the host application.

# **Create a port that uses the MQ adapter and pipelines previously created**

In order to create and configure a port that uses MQ adapter do the following:

- Drag and drop the **Port** component from the BizTalk components ToolBox onto the orchestration. The **Port Configuration Wizard** appears.
- Provide a name for the port.
- Select the port type.
- Select a communication pattern.

Note: a port that uses MQ adapter can use both the **One-Way** and **Request-Response** communication patterns.

- Select the direction of communication and select either **Specify later** or **Direct** for the port binding.
- Complete the wizard.

When the port is created, you can specify a message type of **Operation Message**.

# **Compile and deploy orchestration**

To bind ports, you need to compile and deploy the BizTalk project.

# **Bind ports**

After deployment you have to bind the orchestration's ports to the real send/receive ports.

To create and bind a send port, do the following in BizTalk Explorer:

1 Right-click **Send Ports** and create a new port with the communicating pattern corresponding to the port in the orchestration.

- 2 Rename it, if you wish.
- 3 Set **Transport Type** to MQ.
- 4 Select the **Address** property and then click the '...' button.
- 5 Specify **Queue manager**, **Input queue**, and **Output queue** properties if you are using MQSeries server and all other properties if you are using MQSeries client.
- 6 Click **OK**.
- 7 Click the **Send** node from the left-hand side.
- 8 Set the property to **Send Pipeline** for the name of your send CICS DPL pipeline.
- 9 For the solicit-response port, set the property to **Receive Pipeline** for the name of your receive CICS DPL pipeline.
- 10 Click **OK**.
- 11 Select *<server-name>.BizTalkMgmtDb.dbo* database and click the **Refresh** button on the BizTalk Explorer toolbar.
- 12 Expand the **Orchestrations** node. You will see your orchestrations there.
- 13 Double-click on it and bind the orchestration's send port to the newly-created port.

To create and bind a receive port, do the following in BizTalk Explorer:

- 1 Right-click **Receive Ports** and create a new port with the communicating pattern corresponding to the port in the orchestration.
- 2 Rename it, if you wish.
- 3 Click **OK**.
- 4 For a request-response port, set the property of the name of your send CICS DPL pipeline to **Send Pipeline**.
- 5 Right-click **Receive Locations** under the newly-created receive port, and click **Add Receive Location…**.
- 6 Set **Transport Type** to MQ.
- 7 Select the **Address** property and then click the '...' button.
- 8 Specify **Queue manager**, **Input queue**, and **Output queue** properties if you are using MQSeries server and all other properties if you are using MQSeries client.
- 9 Click **OK**.
- 10 Select a **Receive Handler** from the drop-down list.
- 11 Set the property of the name of your receive CICS DPL pipeline to **Receive Pipeline**.
- 12 Click **OK**.
- 13 Select *<server-name>.BizTalkMgmtDb.dbo* database and click the **Refresh** button on the BizTalk Explorer toolbar.
- 14 Expand the **Orchestrations** node. You will see your orchestrations there.
- 15 Double-click on it and bind the orchestration's send port to the newly-created port.

Now you can start your orchestration.

# **CONCLUSION**

The integration of legacy applications with Microsoft BizTalk Server 2004 broadens the horizons for both sides. For legacy software this approach allows data to be obtained from diverse sources. For BizTalk and its clients this approach gives direct access to the reliable services provided by legacy applications.

*Arthur and Vladimir Nesterovsky (Israel)* © Xephon 2005

# <span id="page-18-0"></span>**Display tool for WebSphere MQ objects on Unix**

For WebSphere MQ (WMQ) administrators on Unix systems it is quite easy to view and modify WMQ objects using the command line interface **runmqsc** or have a look at the contents of queues using the IBM sample programs like **amqsbcg**. It is also possible to use graphical user interfaces such as MQMON (the IBM SupportPac MO71) for this task. In general, a graphical interface is easier to use because users are guided to the functions they need, but these tools mostly need a running command server and a client channel definition, which may be undesirable for security reasons.

Although WMQ administration tools are quite usable for administrators, they are very difficult to use by business people who want to have just a quick look at certain objects and contents of queues. In this case you need a tool that provides business people with the information they want, without the need to train them on the WMQ administration tools. Even when they are interested in technical details, they usually will not be able to spend enough time using these tools to become familiar with getting the information they want.

# THE WMQ DISPLAY TOOL

# **Intention for a WMQ display tool**

In the past, some of my customers wanted to have a quick look at some WMQ objects and queue contents to see what was going wrong when their applications fail. The tools described above are quite useful for WMQ administrators, who use them several times a day, but they may be unsuitable for business people just wanting to have a brief look at WMQ objects only once or twice per week. To provide these people with an easyto-use WMQ viewing tool, I wrote the script described in this article. It is possible to configure this script in a secure way, without opening any back doors, like WMQ client connections would do.

# **How the WMQ display tool works**

The WMQ display tool is designed for Unix systems and is developed as a Korn shell script. This script uses a configuration file, which defines queues and channel to display or browse. These objects are listed during the execution of the script and the user may choose a queue or channel by entering a number shown in front of the object. Business users now need to know only the name of the queue or channel to have a look at it (which, in fact, is often difficult enough for business people).

The script is designed as a substitute for the login shell. It has to be used in the file */etc/passwd* as the defined user shell:

```
mqusr1:x:12345:1234::/home/mqusr1:/home/mqusr1/mqview
mqusr2:x:23451:1234::/home/mqusr2:/home/mqusr2/mqview
mqusr3:x:34512:1234::/home/mqusr3:/home/mqusr3/mqview
```
The script itself captures control sequences such as *Ctrl-C* by issuing the command **trap**:

```
trap "exec /bin/ksh -e $HOME/mqview" HUP INT ERR TERM
```
This command captures the signals HUP, INT, ERR, and TERM, and runs the command in between the single quotes instead (the script itself). If something goes wrong (eg the path name in the script is wrong), the user will be logged off. There is now a chance for a user to get a shell environment. On some Unix derivatives the script must be defined as a valid login shell before it can be used in */etc/passwd*.

The users who will be enabled to look at the WMQ objects have to be members of the same group. This group needs permissions to the objects that they want to look at. The permissions may be set using **setmqaut**. It is also possible to add the users to the group mqm instead. Because these users cannot get a normal shell environment, this avoids a security hole.

# **Using the WMQ display tool**

The WMQ display tool is very easy to use. The users just have to log in (using telnet, rsh, ssh, or whatever) and follow the script instructions. In the first (main) menu the user is asked to select a function. The following functions are available:

Select the script function: q) display WebSphere MQ message queues qc) display WebSphere MQ cluster queues qs) display WebSphere MQ queue status b) browse WebSphere MQ queues c) display WebSphere MQ channel cs) display WebSphere MQ channel status

e) exit

Select an option

When the user, for example, selects the letter *q*, he will get the following menu:

The following queues may be displayed:

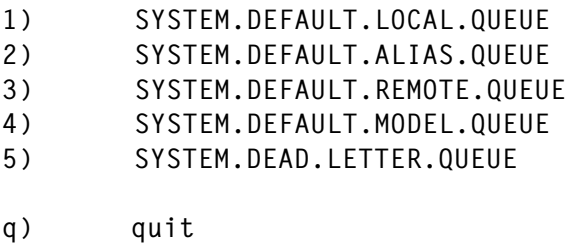

Enter a queue number

The queue list displayed above is defined in the configuration file (lines 23 to 28 in the sample configuration file below). Now the user has to enter the number of the queue he wants to have a look at. The script sets up a simple **runmqsc** command and executes it:

echo "display queue(SYSTEM.DEFAULT.LOCAL.QUEUE)" | runmqsc TESTQM 5724-B41 (C) Copyright IBM Corp. 1994, 2ØØ2. ALL RIGHTS RESERVED. Starting MQSC for queue manager TESTQM.

 1 : display queue(SYSTEM.DEFAULT.LOCAL.QUEUE) AMQ84Ø9: Display Queue details. DESCR(WebSphere MQ Default Local Queue) PROCESS( ) BOQNAME( ) INITQ( ) TRIGDATA( ) CLUSTER( ) CLUSNL( ) QUEUE(SYSTEM.DEFAULT.LOCAL.QUEUE) CRDATE(2ØØ4-Ø5-28) CRTIME(11.26.54) ALTDATE(2ØØ4-Ø5-28)

 ALTTIME(11.26.54) GET(ENABLED) PUT(ENABLED) DEFPRTY(Ø) DEFPSIST(NO) MAXDEPTH(5ØØØ) MAXMSGL(41943Ø4) BOTHRESH(Ø) SHARE DEFSOPT(SHARED) HARDENBO MSGDLVSQ(PRIORITY) RETINTVL(999999999) USAGE(NORMAL) NOTRIGGER TRIGTYPE(FIRST) TRIGDPTH(1) TRIGMPRI(Ø) QDEPTHHI(8Ø) QDEPTHLO(2Ø) QDPMAXEV(ENABLED) QDPHIEV(DISABLED) QDPLOEV(DISABLED) QSVCINT(999999999) QSVCIEV(NONE) DISTL(NO) DEFTYPE(PREDEFINED) TYPE(QLOCAL) SCOPE(OMGR) DEFBIND(OPEN) IPPROCS(Ø) OPPROCS(Ø) CURDEPTH(Ø) One MQSC command read. No commands have a syntax error. All valid MQSC commands were processed. Press <RETURN> to continue

The user now has to press the *Return* key to return to the selection menu.

# SAMPLE CONFIGURATION

# **Example of a configuration file**

This sample enables business users to have a look at some default queues and channels (lines 23 to 28 and lines 56 to 61) and one cluster queue (lines 34 and 35). The users will also be able to browse the queues defined in lines 49 and 50. A queue status is possible for local queues only (line 41 to 43). These objects are visible only on the queue manager, TESTQM, which is defined at the beginning of the configuration file (line 17).

```
 1 ###########################################################
 2 #
 3 # Configuration file for the script 'mqview'. This file
 4 # contains all system specific data and is used by
5 \# 'mqview'.
 6 #
 7 # October, 12th 2ØØ4
 8 # Hubert Kleinmanns
```
 9 # Senior Consultant 1Ø # 11 ########################################################### 12 13 # 14 # Define the name of the queue manager. 15 # 16 17 LOCAL\_QMGR="TESTQM" 18 19 # 2Ø # Define a list of queues, which may be displayed. 21 # 22 23 MQSERIES\_QUEUES="\ 24 SYSTEM.DEFAULT.LOCAL.QUEUE \ 25 SYSTEM.DEFAULT.ALIAS.QUEUE \ 26 SYSTEM.DEFAULT.REMOTE.QUEUE \ 27 SYSTEM.DEFAULT.MODEL.QUEUE \ 28 SYSTEM.DEAD.LETTER.QUEUE" 29 3Ø # 31 # Define a list of cluster queues, which may be displayed. 32 # 33 34 MOSERIES CL QUEUES="\ 35 MY.CLUSTER.QUEUE" 36 37 # 38 # Define a list of local queues, to display queue status. 39 # 4Ø 41 MQSERIES\_LOCAL\_QUEUES="\ 42 SYSTEM.DEFAULT.LOCAL.QUEUE \ 43 SYSTEM.DEAD.LETTER.QUEUE" 44 45 # 46 # Define a list of local queues, which may be browsed. 47 # 48 49 MOSERIES BROWSE QUEUES="\ 5Ø SYSTEM.DEAD.LETTER.QUEUE" 51 52 # 53 # Define a list of channel, which may be displayed. 54 # 55 56 MQSERIES\_CHANNEL="\ 57 SYSTEM.DEF.SDR \ 58 SYSTEM.DEF.RCVR \

59 SYSTEM.DEF.CLUSSDR \ 6Ø SYSTEM.DEF.CLUSRCVR \ 61 SYSTEM.DEF.SVRCONN"

# **Example of a setmqaut script**

When the read-only users get permissions by using the program setmqaut, the lines below have to be executed by a WMQ administrator. The permissions are set for all users who are members of the group mqview. Instead of defining several individual users, it is also possible to define one single functional user, who is shared by all the business people. Last but not least, it is also possible to add these users to the group mqm (without opening a back door). Which solution has to be used depends on the security policies of your company.

```
 1 #!/bin/ksh
  2
  3 # Include the configuration file.
  4 . $HOME/mqview.config
  5
  6 # Set the 'read-only' group.
  7 GROUP=mqview
 8
 9 # First allow access (connect and display) to the queue manager.
1Ø setmqaut -m $LOCAL_QMGR -t qmgr -g $GROUP +connect +dsp
11
12 # Now allow displaying of queue attributes.
13 for a in $MOSERIES QUEUES
14 do
15 setmqaut -m $LOCAL_QMGR -t q -n $q -g $GROUP +dsp
16 done
17
18 # Now allow browsing of queues.
19 for q in $MQSERIES_LOCAL_QUEUES
2Ø do
21 setmqaut -m $LOCAL_QMGR -t q -n $q -g $GROUP +browse
22 done
```
# DESCRIPTION OF THE CODE

The script code contains an endless loop (line 147 to 273), which sets up the main menu. Then the script calls the function mq\_function (lines 58 to 139) and executes the **runmqsc** commands.

# **Main loop**

First the parameter *COMMAND* defines the action that has to be performed by the script. If this parameter is set to *browse queue* (line 203), the script will run the IBM sample program **amqbcg**. In all other cases the parameter *COMMAND* contains a valid **runmqsc** command (eg *display queue* in line 158). The parameters *OBJ\_NAME* and *OBJ\_NAMES* contain strings which are needed to set up the output messages in the selection menu. These parameters have no other function.

The WMQ objects that have to be displayed or browsed are stored as the array *OBJ\_ARR* (eg in line 163). The first member of this array is always the unused name DUMMY. This is to start the numbering of the WMQ names with 1 instead of 0. In the next line, the script stores the number of WMQ objects in the parameter *OBJ\_CNT*.

# **Function mq\_function**

The function mq\_function first displays a selection menu. It first prints a headline, then it loops over the members of the array *OBJ\_ARR* (except the first dummy entry) and displays a line for each object, beginning with a number followed by the name of the WMQ object.

Next the script asks for an input value. The user may enter a number of a WMQ object or *q* to quit and return to the main menu. If the user enters a valid number, the **runmqsc** command is executed, otherwise an error message is shown.

# **Possible extensions to the script**

It is quite easy to extend this script by adding some non-WMQ functionality. In fact, in my customers' environments there were some file browsing functions and the use of the **top** utility implemented. I removed these functions from the sample because this is an MQ journal. But it is quite easy to add such functions or others like database requests to this script. But be careful, do not implement tools that allow the calling of shell

commands, such as **vi** or **more**! When you, for example, want to implement a file-browsing tool, try the freeware tool **less** instead of **more**. Re-compile **less** with the *SECURE* option to disable shell commands.

# LISTING OF THE WMQ DISPLAY TOOL

```
 1 #!/bin/ksh
  2 #
   3 ###########################################################
  4 #
  5 # Script for enabling restricted access to a system.
  6 # This script is used as a shell and prevents the user
  7 # from executing programs that are not explicitly allowed.
  8 # Some additional steps must be performed, to make
  9 # the restricted user secure:
 1Ø #
 11 # Entry in '/etc/group', create a new group:
 12 # mqview::1234:
13 \# 14 # Entry in '/etc/passwd', create one or more users as
 15 # member of this group and give them this script instead
 16 # of a shell:
 17 # mqusr1:x:12345:1234:MQ display user:/home/mqusr1:/home/
mqusr1/mqview
 18 # mqusr2:x:23451:1234:MQ display user:/home/mqusr2:/home/
mqusr2/mqview
 19 # mqusr3:x:34512:1234:MQ display user:/home/mqusr3:/home/
mqusr3/mqview
 2Ø #
 21 # Copy this script and the configuration file to
 22 # the home directory of the users.
 23 #
 24 # October, 12th 2ØØ4
 25 # Hubert Kleinmanns
 26 # Senior Consultant
 27 #
 28 ###########################################################
 29
 3Ø # The script is called again when one of the signals
 31 # (eg CTRL-C) is received.
 32 trap "exec /bin/ksh -e $HOME/mqview" HUP INT ERR TERM
 33
 34 PATH="/usr/bin:/opt/mqm/samp/bin"
 35
  36 ###########################################################
 37 #
 38 # Include the configuration file, which contains the
```
 39 # system-specific attributes. 4Ø # 41 ########################################################### 42 43 . \$HOME/mqview.config 44 45 ########################################################### 46 # 47 # The function below executes the required WebSphere 48 # MQ commands. Which objects have to be displayed are 49 # controlled by the parameters above. Nothing has to 5Ø # be modified below. 51 # 52 ########################################################### 53 54 # 55 # Function to display WebSphere MQ parameters. 56 # 57 58 function mq\_function 59 { 6Ø # Clear the screen. 61 clear 62 63 # Display the menu head line. 64 echo "" 65 if [ "\$COMMAND" = "browse queue" ] 66 then 67 echo "The contents of the following queues may be shown:" 68 else 69 echo "The following \$OBJ\_NAMES may be displayed:" 7Ø fi 71 echo "" 72 73 # Display the menu entries. 74 let NUM=1 75 while [ \$NUM -le \$OBJ\_CNT ] 76 do 77 echo "\$NUM) \${OBJ\_ARR[\$NUM]}" 78 79 let NUM+=1 8Ø done 81 82 # Display the menu trailer. 83 echo "" 84 echo "q) quit" 85 echo "" 86 echo "Enter a \$OBJ\_NAME number" 87 88 # Read the input value.

```
 89 read NUM
 9Ø
91 # Leave the menu with 'q'.
 92 if [ "$NUM" = "q" ]
 93 then
 94 FUNC=""
 95 # Check now the input.
 96 else
97 # Now check whether the input number is valid.
 98 if [ "$NUM" -ge 1 -a "$NUM" -le $OBJ_CNT ]
 99 then
100 # Clear screen again.
1Ø1 clear
1Ø2
103 # Browse a queue.
1Ø4 if [ "$COMMAND" = "browse queue" ]
1Ø5 then
1Ø6 # Perform the browse command and display the output to the screen.
107 CMD="amqsbcq ${0BJ_ARR[$NUM]}"
1Ø8 eval $CMD
109 # Perform a MQSC command.
11Ø else
111 type=""
112
113 # Make a dummy put on cluster queues (to be sure, it is visible).
114 if [ "$OBJ_NAME" = "cluster queue" ]
115 then
116 amqsput ${OBJ_ARR[$NUM]} > /dev/null 2>&1 <<EOF
117
118 EOF
119 elif [ "$COMMAND" = "display qstatus" ]
12Ø then
121 type=" type(handle)"
122 fi
123
124 # Perform the MQSC command and display the output to the screen.
125 CMD="echo \"$COMMAND(${OBJ_ARR[$NUM]})$type\" | runmqsc $LOCAL_QMGR"
126 echo $CMD
127 eval $CMD
128 fi
129 # Display an error message otherwise.
13Ø else
131 echo ""
132 echo "You entered an invalid number!"
133 fi
134
135 # Hold the function, to have a look at the output.
136 echo "Press <RETURN> to continue"
137 read ANSWER
138 fi
```
139 } 14Ø 141 # 142 # Main loop of the MQ administration wrapper (endless loop). 143 # 144 145 FUNC="" 146 147 while [ 1 ] 148 do 149 case \$FUNC in 150 # Leave the program with 'e'. 151 e) 152 exit Ø 153 ;; 154 155 # Display queues. 156 q) 157 # Set up the 'display queue' parameters. 158 COMMAND="display queue" 159 OBJ\_NAME="queue" 16Ø OBJ\_NAMES="queues" 161 162 # Set up the MQ objects to display. 163 set -A OBJ\_ARR DUMMY \$MQSERIES\_QUEUES 164 OBJ\_CNT='echo \$MQSERIES\_QUEUES | wc -w' 165 166 # Call now the function. 167 mq\_function 168 ;; 169 170 # Display cluster queues. 171 qc) 172 # Set up the 'display cluster queue' parameters. 173 COMMAND="display qcluster" 174 OBJ\_NAME="cluster queue" 175 OBJ\_NAMES="cluster queues" 176 177 # Set up the MQ objects to display. 178 set -A OBJ\_ARR DUMMY \$MQSERIES\_CL\_QUEUES 179 OBJ\_CNT='echo \$MQSERIES\_CL\_QUEUES | wc -w' 18Ø 181 # Call now the function. 182 mq\_function 183 ;; 184 185 # Display queue status. 186 qs) 187 # Set up the 'display queue status' parameters. 188 COMMAND="display qstatus"

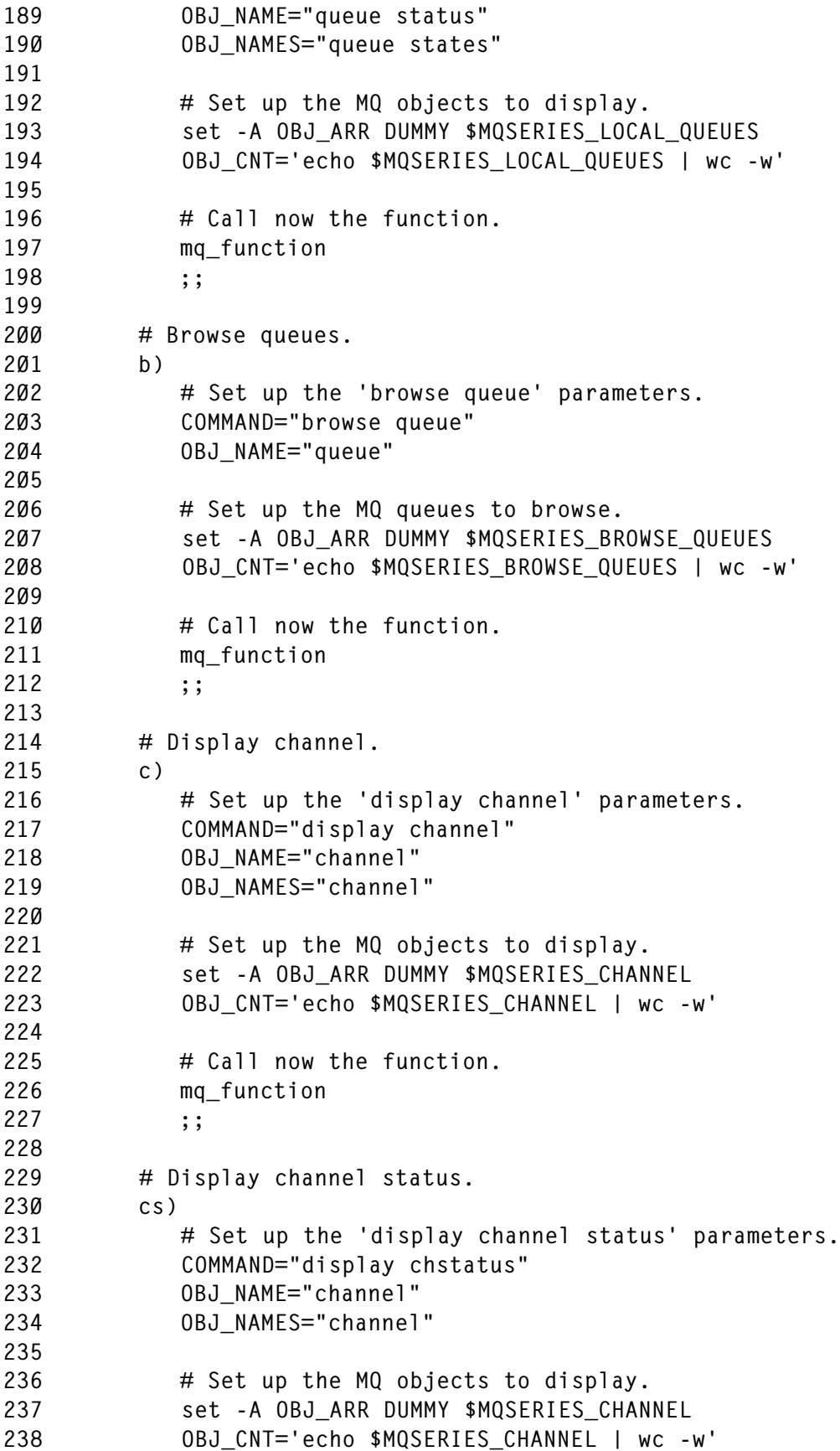

```
239
240 \# Call now the function.
241 mq_function
242 ;;
243
244 # Print the main menu.
245 *)
246 # Clear screen.
247 clear
248
249 # Display the head line of the main menu.
25Ø echo ""
251 echo "Select the script function:"
252 echo ""
253
254 # Display the entries of the main menu.
255 echo "q) display WebSphere MQ queues"
256 echo "qc) display WebSphere MQ cluster queues"
257 echo "qs) display WebSphere MQ queue status"
258 echo "b) browse WebSphere MQ queues"
259 echo "c) display WebSphere MQ channel"
26Ø echo "cs) display WebSphere MQ channel status"
261
262 # Display the trailer of the main menu.
263 echo ""
264 echo "e) exit"
265 echo ""
266 echo "Select an option"
267
268 # Read the function.
269 read FUNC
27Ø FUNC="'echo $FUNC | tr '[:upper:]' '[:lower:]''"
271 ;;
272 esac
273 done
```
*Hubert Kleinmanns Senior Consultant N-Tuition Business Solutions AG (Germany)* © Xephon 2005

# **Introduction to, and usage of, the WebSphere MQ JMS Admin tool**

This article is ideal for those with some previous working experience and knowledge of using WebSphere MQ, and some knowledge of the concepts of Sun's Java Message Service (JMS) spec, WebSphere Application Server, and the Java Naming and Directory Interface (JNDI).

For more information about the Sun Java Message Service spec and API visit http://java.sun.com/products/jms/ overview.html.

Note: the scope of the article covers distributed platforms like Windows 2000/XP, Linux, HP, AIX, and Solaris. The snapshots shown are specific to Windows. It does not take into account z/OS and OS/390 specifications for the JMS Admin tool, which may differ.

# INTRODUCTION

WebSphere MQ provides an administration tool called JMS Admin. This tool is primarily used to configure WebSphere MQ as a JMS. The tool can be used to create and define the properties of WebSphere MQ-administered JMS objects, examples of which will be seen later on.

The JMS Admin tool has been around since the release of the MA88 by IBM, a SupportPac that provides support for developing WebSphere MQ applications in Java, and also since the release of WebSphere MQ Version 5.2. It was designed also to work with the IBM WebSphere Application Server Version 3.5, Version 4.0 of JNDI, and also with other JNDI providers.

# USING THE JMS ADMIN TOOL

# **What is supported**

Administrators can create up to eight types of WebSphere MQ JMS object. These are listed below with their respective keywords:

1 MQConnectionFactory \* – CF

- 2 MQQueueConnectionFactory QCF
- 3 MQTopicConnectionFactory TCF
- 4 MQQueue Q
- 5 MQTopic T
- 6 MQXAConnectionFactory \* XACF
- 7 MQXAQueueConnectionFactory XAQCF
- 8 MQXATopicConnectionFactory XATCF
- 9 JMSWrapXAQueueConnectionFactory\*\* WSQCF

10 JMSWrapXATopicConnectionFactory\*\* – WSTCF

\* These objects can be administered only with JMS 1.1 specification.

\*\*These objects can be used only with a version of WebSphere Application Server earlier than Version 5.

# **How to configure the tool for use**

Any of the JMS objects listed above, once defined and created, are stored within a JNDI namespace. You can configure what type of JNDI service provider to use by editing the *JMSAdmin.config* file in your WebSphere MQ root installation directory under *Java\bin* (see Figure 1).

The *INITIAL\_CONTEXT\_FACTORY* section provides four types of JNDI services provider. To use a particular type, uncomment that line by removing the # from the beginning of the line. In Figure 1, the *com.sun.jndi.fscontext.RefFSContextFactory* JNDI provider will be used to store the JMS object definitions once they are created. This means that the file system will be used to store the objects.

Next, to use your selected JNDI service provider, you have to select the root of that provider's Initial Context by selecting one of the three options in the *PROVIDER\_URL* section. The

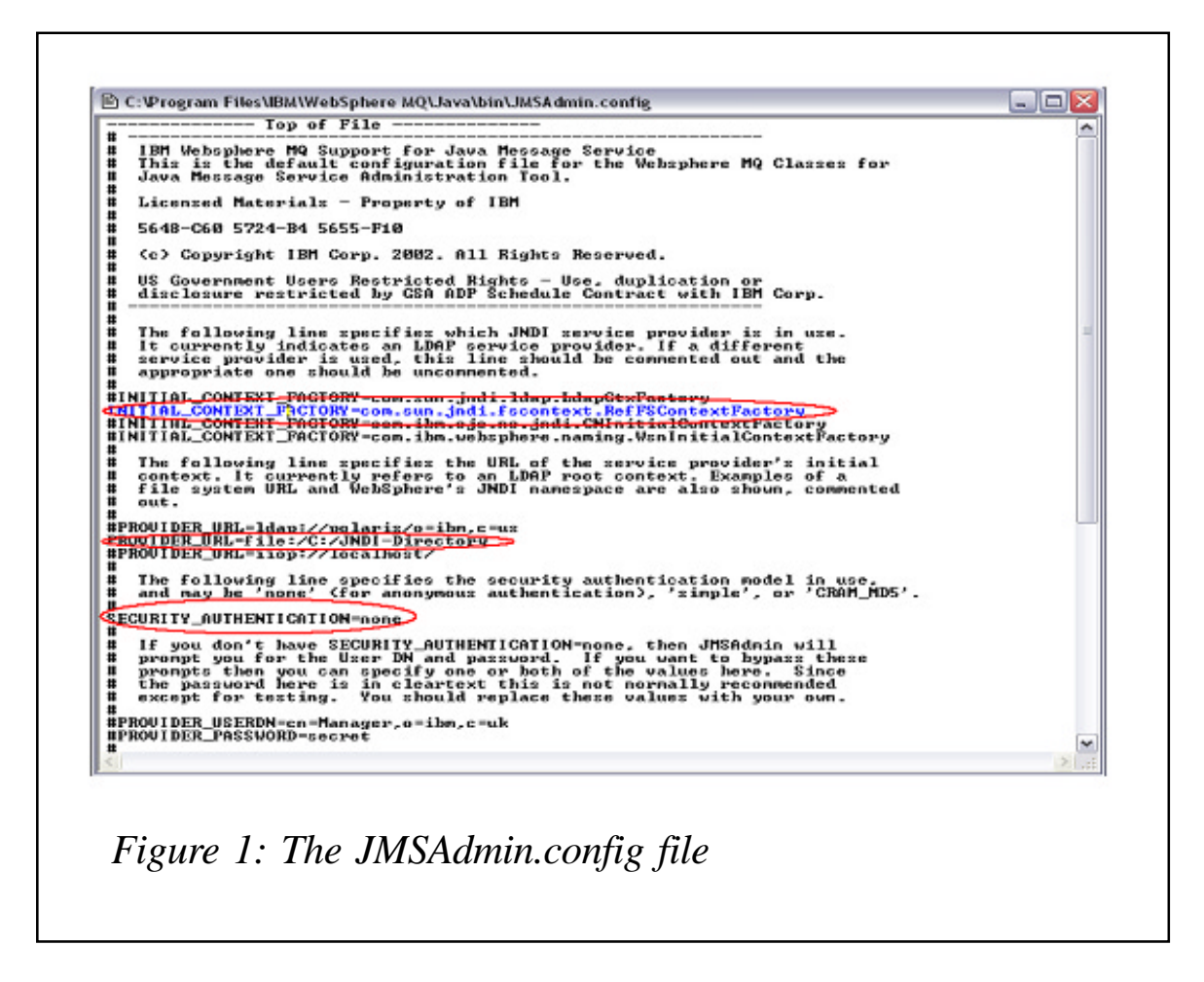

options are LDAP, FILE, and IIOP.

For example in Figure 1, the user has selected the FILE context with the value of */C:/JNDI-Directory*. This means that all the naming and directory operations will point to this directory on the file system. This option can be used only with the initial context factory *com.sun.jndi.fscontext.RefFSContextFactory*.

Similarly, to use an LDAP as the root of the Initial Context, specify the location of the LDAP server or IIOP to access a WebSphere Application Server namespace.

Basically when the JMS Admin tool is started, it starts a session and that session needs an initial context. This initial context will act as the root of all JNDI operations carried out by the tool.

The tool also provides a security authentication feature. This feature is available and can be used only when an LDAP service provider is used. There is a *Security\_Authentication* property in the JMSAdmin.config (see Figure 1) file, which can take one of three values:

- None (default)
- Simple
- CRAM-MD5.

If no value is specified then *none* is used as the default.

# **How to create the supported JMS objects**

First start the JMSAdmin tool by running the *JMSAdmin.bat* file provided in your WebSphere MQ root installation directory under *Java\bin*. If running on a Windows platform, you should see a command prompt for the Initial Context displayed (see Figure 2).

The tool accepts commands called 'Administration Commands'. The commands are also called verbs and eight types of verb are available:

1 ALTER – change at least one property of an administered object.

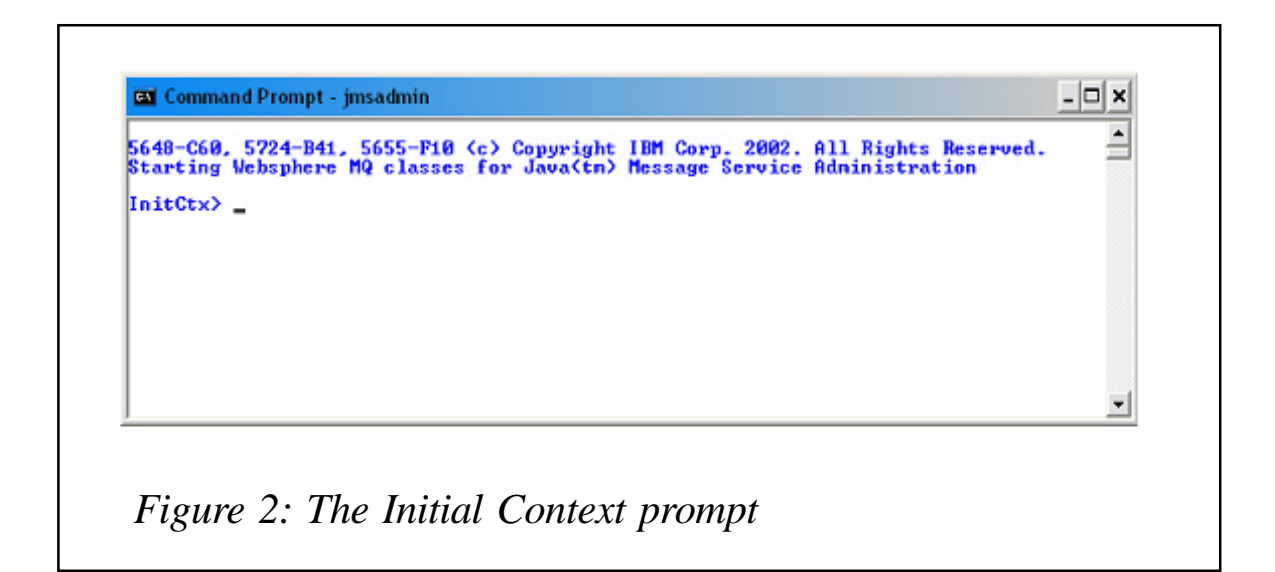

- 2 DEFINE create and store an administered object.
- 3 DISPLAY display properties of one or more stored administered object.
- 4 DELETE remove one or more administered object.
- 5 CHANGE change the current context.
- 6 COPY make a copy of a stored administered object.
- 7 MOVE alter the name of a stored administered object.
- 8 END close the administration tool.

As mentioned earlier, you can create objects that will be stored in a JNDI namespace using the following command syntax:

DEFINE TYPE( name ) [property]

# For example:

DEFINE QCF(myQCF) qmanager(myQMgr)

In the above example, *DEFINE* is a verb and *QCF* is the keyword for an MQQueueConnectionfactory JMS object.

Once objects are created, as shown in the previous step, we can display the contents of the context using the **DISPLAY**

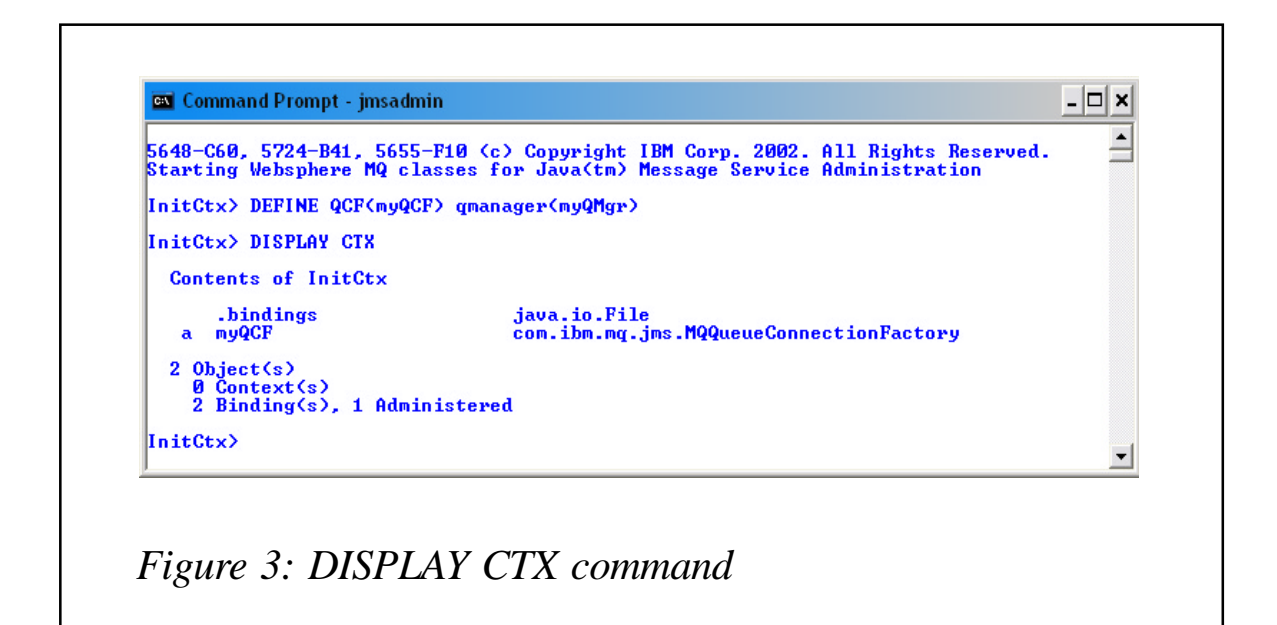

**CTX** command (see Figure 3).

After creating a QCF, when we display the contents of the initial context we can see the details of what is in the context. Figure 3 shows that there are two objects in context, one of which has been created by the QCF.

The *.bindings* object is the bindings file that stores the objects created. This is because the *com.sun.jndi.fscontext. RefFSContextFactory* and */C:/JNDI-Directory* settings were selected in the *JMSAdmin.config* file to use the file system for JNDI storage.

The *.bindings* file can be located in the directory specified in the provider URL and in this case it is in */C:/JNDI-Directory*. If this file is deleted, then all objects created will be lost.

To end the JMSAdmin session simply use the END verb at the *InitCtx>* command prompt.

There are a plethora of properties available to configure for the supported MQ JMS objects. Which are used also depends on what kind of JMS application is written to interact with them.

Covering all the properties is beyond the scope of this article, but a more detailed and complete guidance on using the JMSAdmin tool can be found in Chapter 5 of the *WebSphere MQ Using Java* manual. This manual is available for free download at www.elink.ibmlink.ibm.com/public/applications/ publications/cgibinpbi.cgi?CTY=US&FNC=SRX&PBL= SC34606602.

# **Security titbit: how to use the WebSphere MQ JMSAdmin tool with client-side security with WebSphere Application Server V4**

It is possible to use the JMSAdmin application to provide client-side security with WebSphere Application Server V4 with minor modifications to the *JMSAdmin.bat* script file shown below to specify the use of a sas.client.props file:

\*\*\*\*\*\*\*\*\*\*\*\*\*\*\*\*\*\*\*\*\*\*\*\*\*\*\*\*\*\*\*\*\*\*\*\*\*\*\*\*\*\*\*\*\*\*\*\*\*\*\*\*\*\*\*\*\*\*\*\*\*\*\*\*\*\*\*\*\*\*\*\*\*\*\*\* @echo off

```
rem ----------------------------------------------
rem IBM MQSeries JMS Admin Tool Execution Script
rem for Windows NT
rem
rem Note that the properties passed to the java
rem program are defaults, and should be edited
rem to suit your installation if necessary
rem ----------------------------------------------
SET CLIENTSAS=-Dcom.ibm.CORBA.ConfigURL=file:/C:/mqjava/sas.client.props
Echo Using: %CLIENTSAS%
java %CLIENTSAS% -DMQJMS_LOG_DIR="%MQ_JAVA_INSTALL_PATH%"\log -
DMQJMS_TRACE_DIR="%MQ_JAVA_INSTALL_PATH%"\trace -
DMQJMS_INSTALL_PATH="%MQ_JAVA_INSTALL_PATH%"
com.ibm.mq.jms.admin.JMSAdmin %1 %2 %3 %4 %5
****************************************************************************
```
The security can be provided by editing the properties file named in the *JMSAdmin.bat* (in this case */C:/mqjava/ sas.client.props*) to either prompt the user for a valid username and password combination or embed the username and password within the properties file. For example, to prompt the user, the *sas.client.props* file should be edited to specify a value:

com.ibm.CORBA.loginSource=stdin

When the JMSAdmin application executes, the user will be prompted for a valid password as follows:

```
****************************************************************************
C:\mqjava>JMSAdmin -cfg jmsadmin3.config
Using : -Dcom.ibm.CORBA.ConfigURL=file:/C:/mqjava/sas.client.props
5648-C6Ø (c) Copyright IBM Corp. 2ØØ2. All Rights Reserved.
Starting MQSeries classes for Java(tm) Message Service Administration
InitCtx> DISPLAY CTX
  Contents of InitCtxRealm/Cell Name: myCellName
User Identity: myUserid
User Password: ******** // a password that is not displayed
 [D] oskararg javax.naming.Context
   a T com.ibm.mq.jms.MQQueue
  [D] domain javax.naming.Context
 [D] jta javax.naming.Context
  [D] ejsadmin javax.naming.Context
```

```
 a T1 com.ibm.mq.jms.MQQueue
  [D] jdbc javax.naming.Context
      SecurityCurrent
com.ibm.ejs.security.util.SecurityCurrentRef
      IncBean
com.ibm.websphere.examples.Inc._IncHome_Stub
 [D] jndi javax.naming.Context
  1Ø Object(s)
    6 Context(s)
    4 Binding(s), 2 Administered
InitCtx> END
```
Stopping MQSeries classes for Java(tm) Message Service Administration \*\*\*\*\*\*\*\*\*\*\*\*\*\*\*\*\*\*\*\*\*\*\*\*\*\*\*\*\*\*\*\*\*\*\*\*\*\*\*\*\*\*\*\*\*\*\*\*\*\*\*\*\*\*\*\*\*\*\*\*\*\*\*\*\*\*\*\*\*\*\*\*\*\*\*\*

If the user wants to embed the username and password (myUserid and myPassword) in the properties file they can use:

```
com.ibm.CORBA.loginSource=properties
com.ibm.CORBA.loginUserid=myUserid
com.ibm.CORBA.loginPassword=myPassword
```
The userid/password combination is now passed automatically without user intervention.

*Rohit Bhasin Software Engineer, WebSphere MQI GUI Test Team IBM Hursley (UK)* © IBM 2005

# **How to migrate Plug-In node from WMQI to WBIMB**

One of the limitations of message flow design is that it can process messages from only one input queue specified in the MQInput node. When the requirement is to read a 'trigger' message from one queue and then read the data message from another queue, you will need the MQGet SupportPac IA09 from WMQI. Unfortunately, at the time I was dealing with this design requirement, IA09 was not refreshed on the

SupportPac Web site (http://www-306.ibm.com/software/ integration/support/supportpacs/category.html#cat1) for use in WBIMB. I could not even find it. So I had to migrate the node myself.

Plug-In node written for the previous releases should work under WBIMB because the API has not changed significantly, only the representation of the node changes from Control Center to the Eclipse plug-ins.

Step 1: create a simple message flow in Version 2.1 that consists of the node. This is just a trick since the migration utility provided works at the message flow level. The message flow doesn't even need to be working.

Step 2: detach the file and save it in a folder, for example,

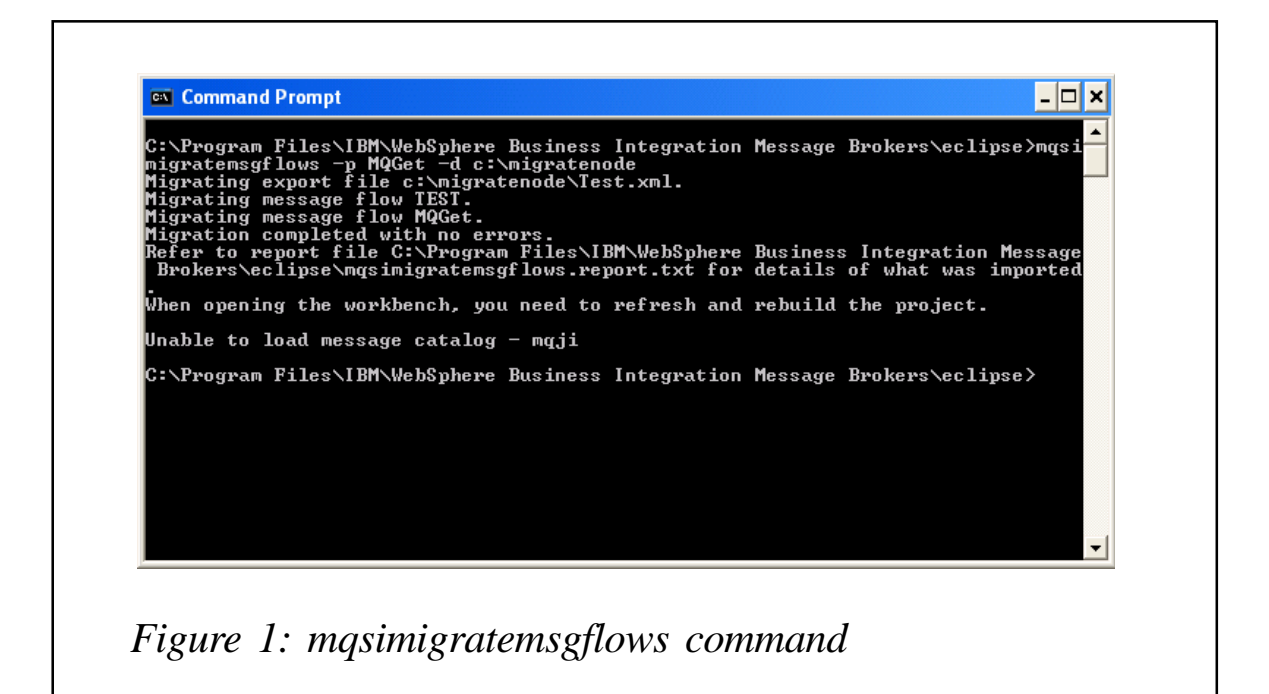

# *c:\migratenode*.

Step 3: shut down the WBIMB toolkit.

# Step 4: run the **mqsimigratemsgflows** command as follows:

```
C:\Program Files\IBM\WebSphere Business Integration Message
Brokers\eclipse>mqsi
```
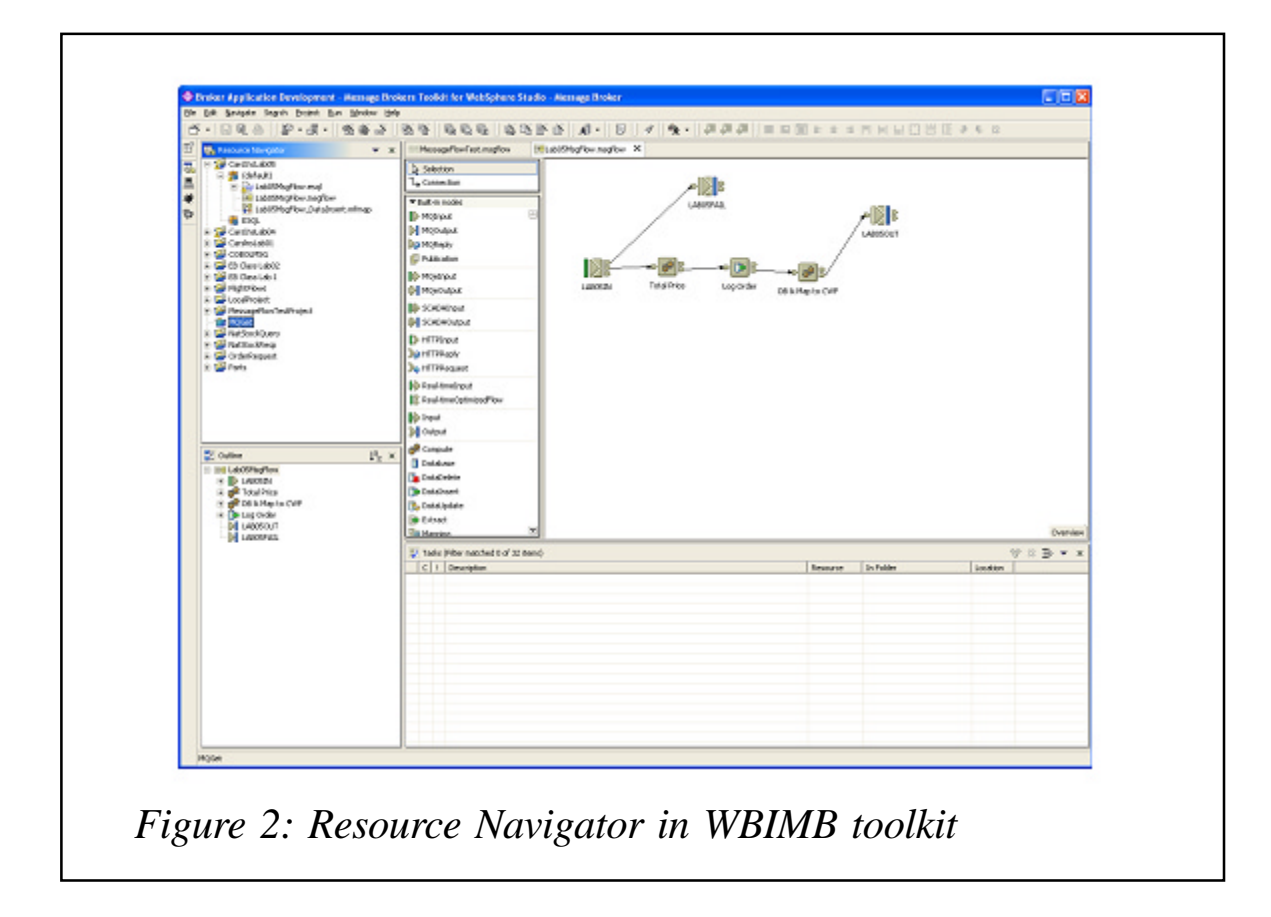

migratemsgflows -p MQGet -d c:\migratenode Migrating export file c:\migratenode\Test.xml.

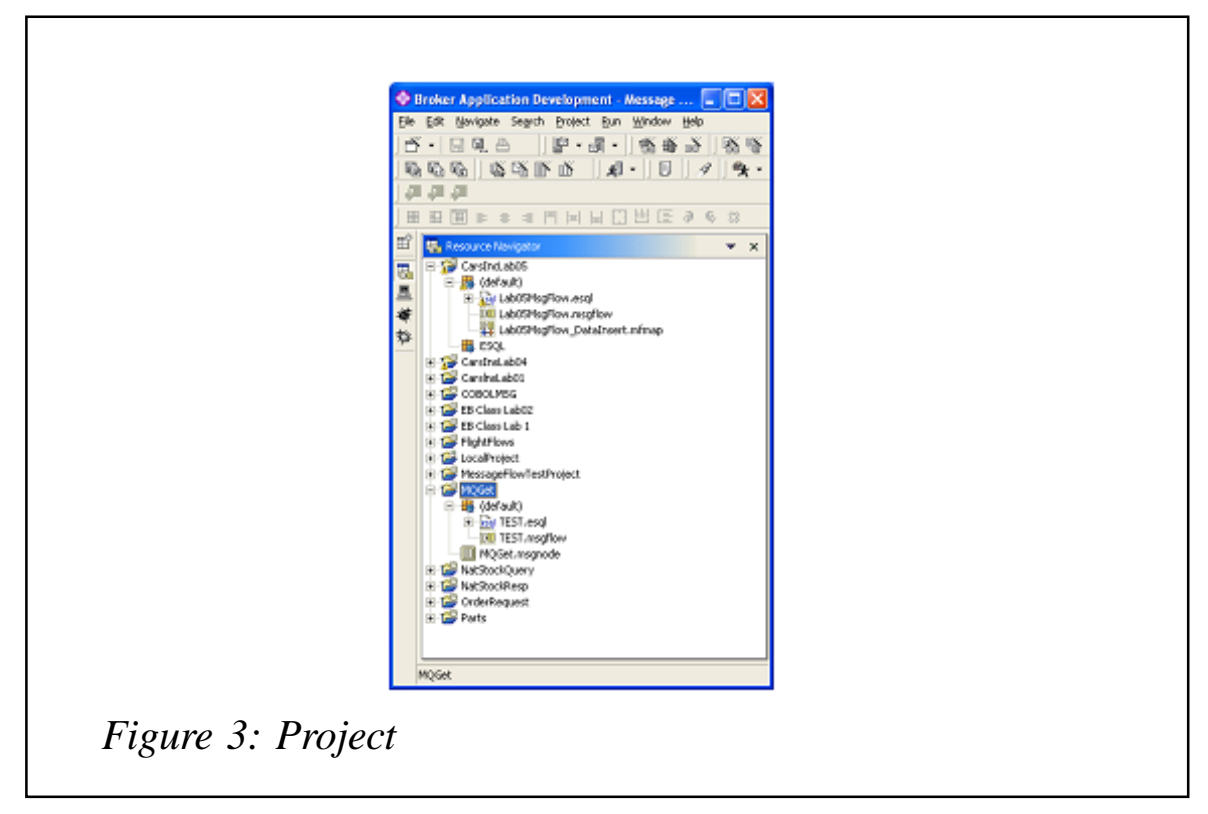

Migrating message flow TEST. Migrating message flow MQGet. Migration completed with no errors.

Refer to the report file *C:\Program Files\IBM\WebSphere Business Integration Message Brokers\eclipse\mqsimigratemsgflows. report.txt* for details of what was imported – see Figure 1.

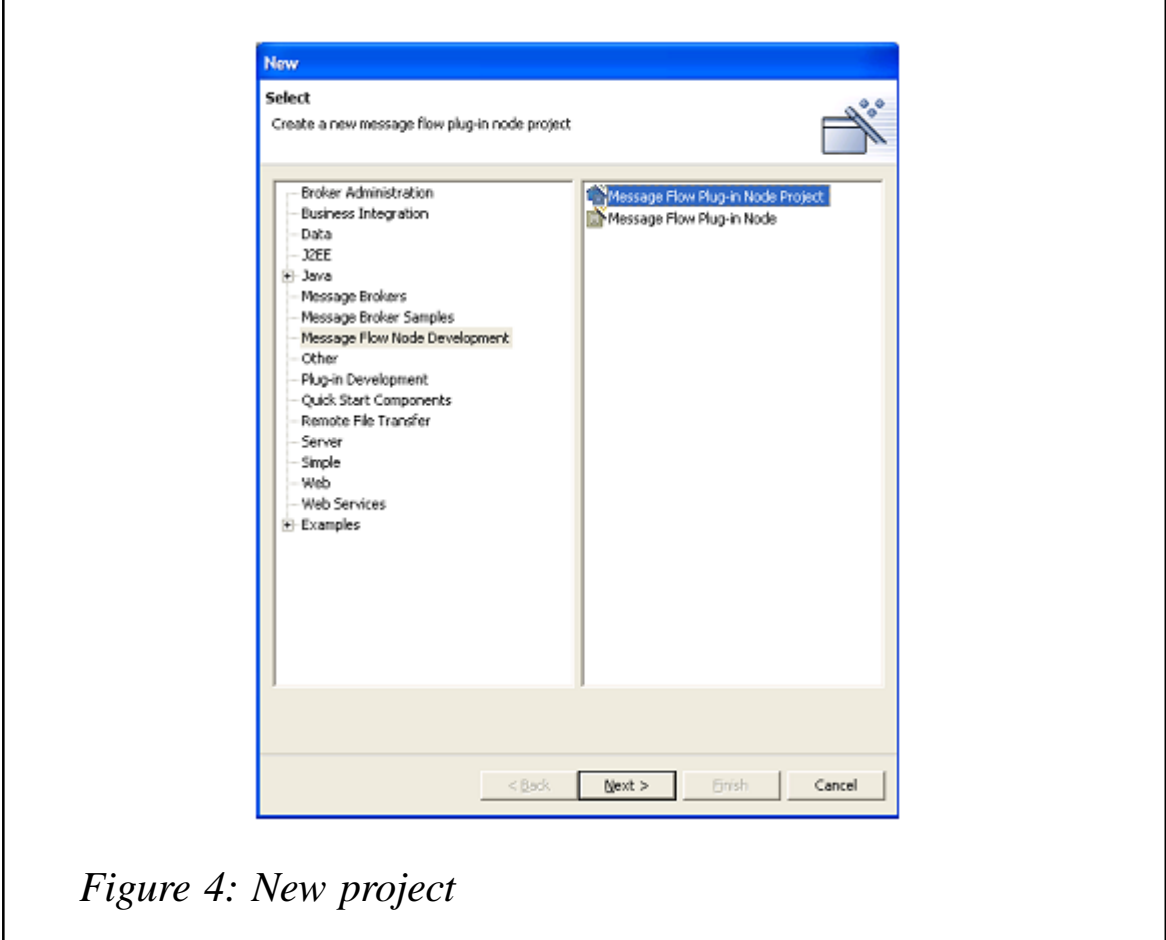

When opening the workbench, you need to refresh and rebuild the project.

Step 5: start the WBIMB toolkit.

Step 6: the MQGet project will appear in the Resource

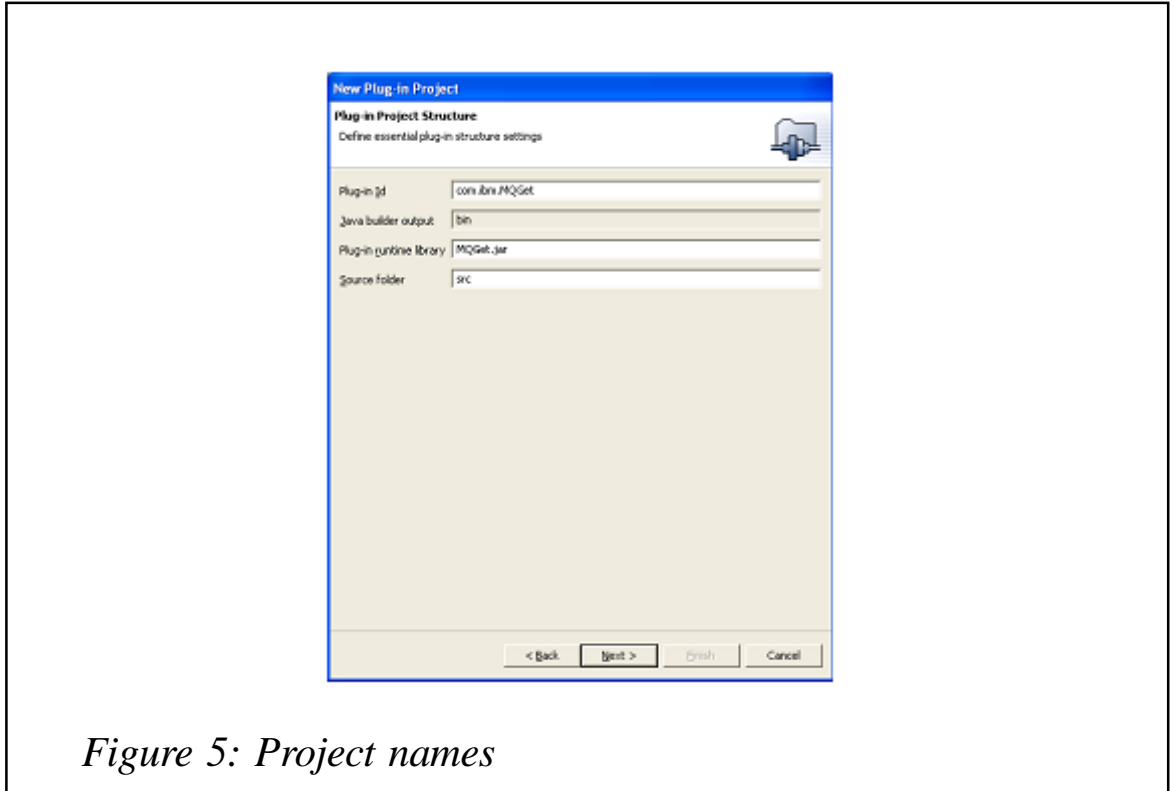

Navigator. Open the project by right-clicking on **Open Project** – see Figure 2.

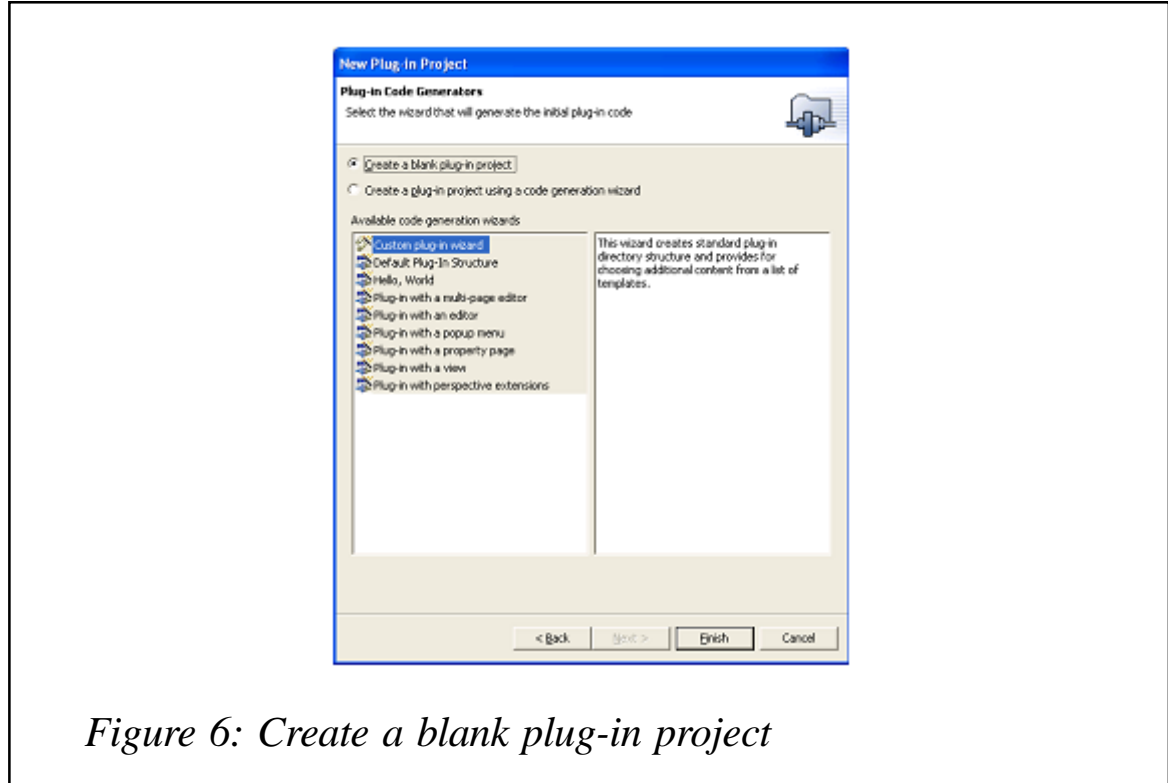

Step 7: the MQGet project will looks like Figure 3.

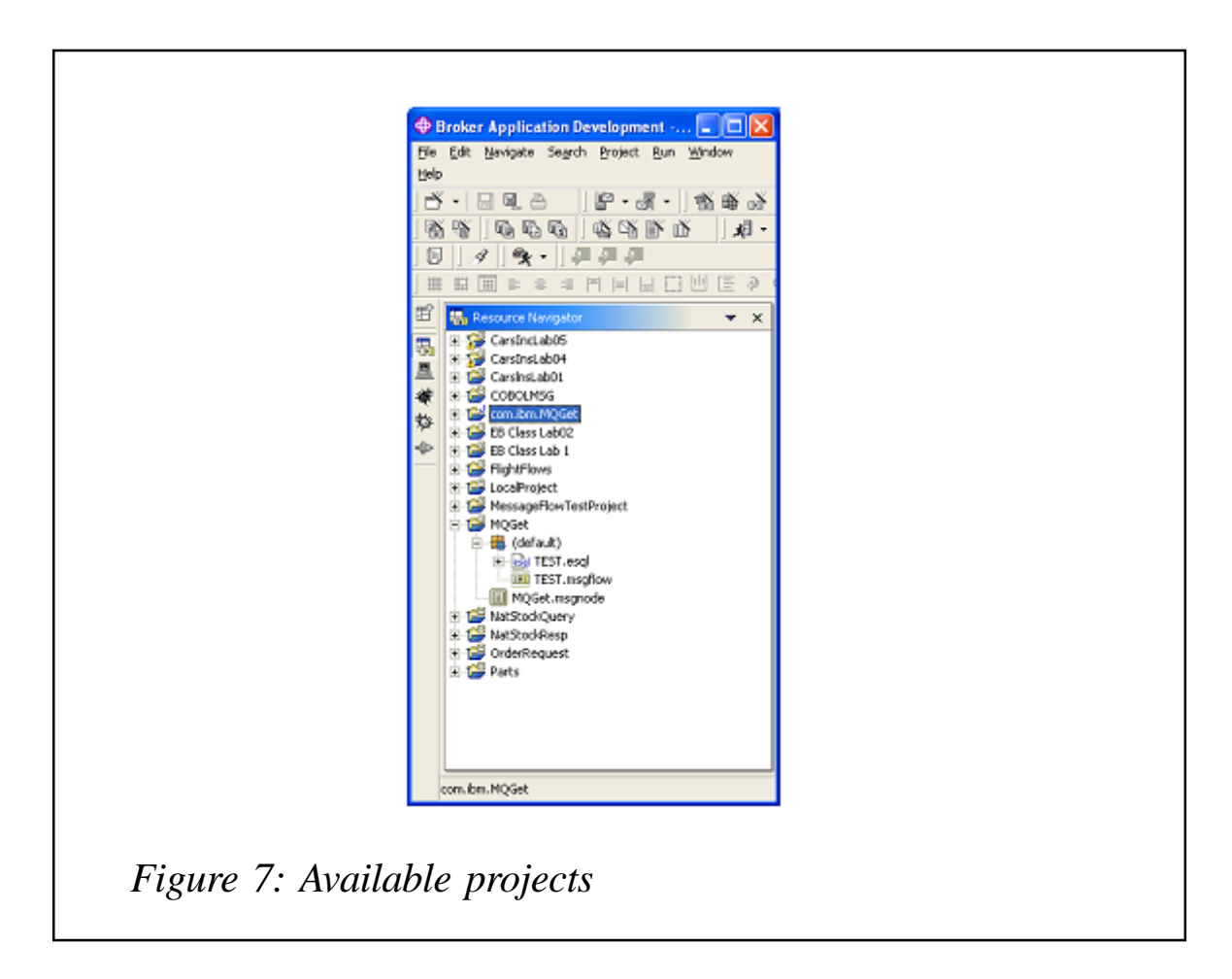

The following steps create a new Plug-In node project for our migrated MQGet node.

Step 8: on the WBIMB toolkit, choose **File/New/Other**.

Step 9: in the **New Project** dialog choose M**essage Flow Node Development** and then **Message Flow Plug-in Node Project** – see Figure 4.

Step 10: click the **Next** button; enter **Migrated Nodes** in the **Category name** (this name will appear after the migration on your toolkit).

Step 11: click **Next**; enter **project names** as **com.ibm.MQGet**, leave the use default checked – see Figure 5.

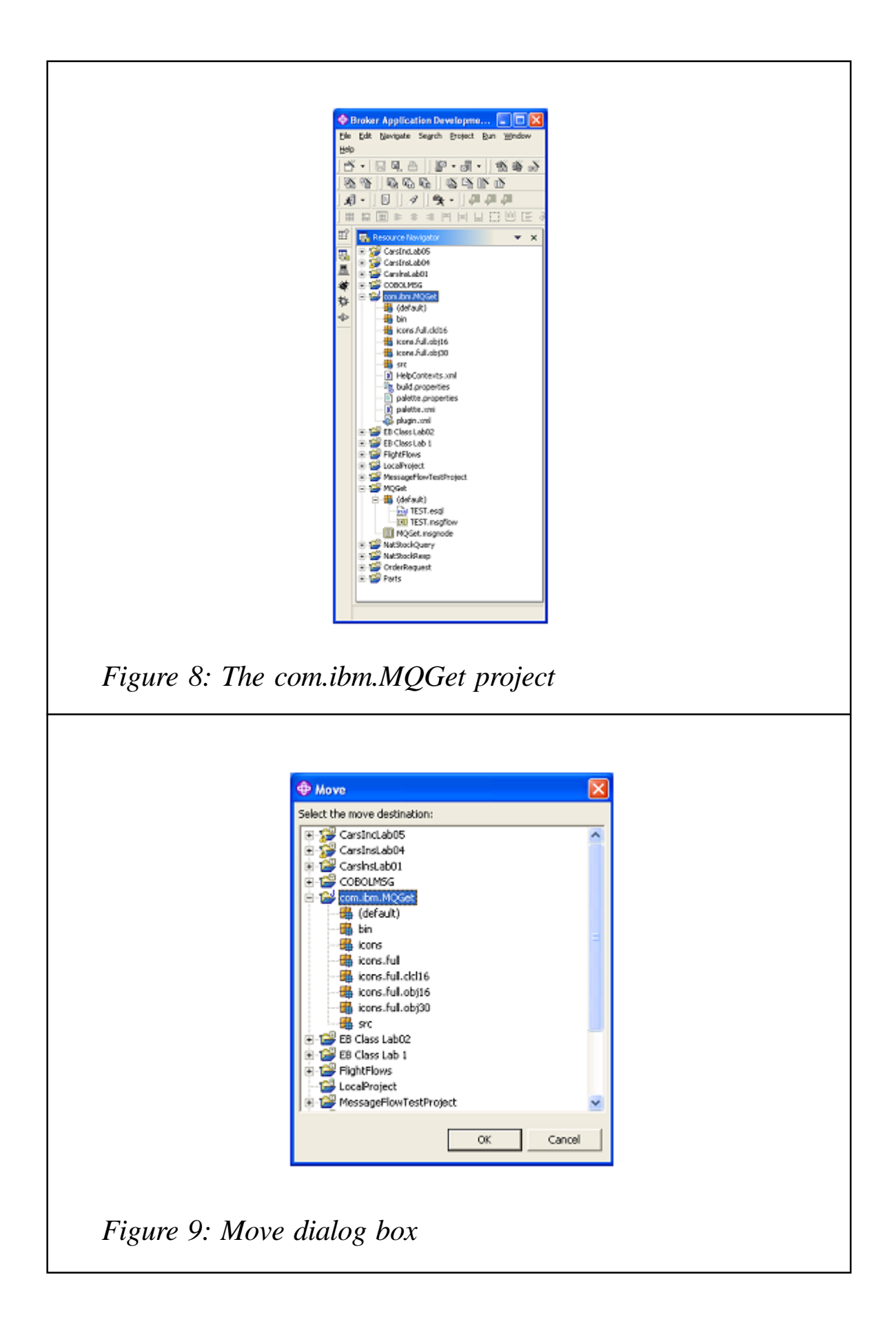

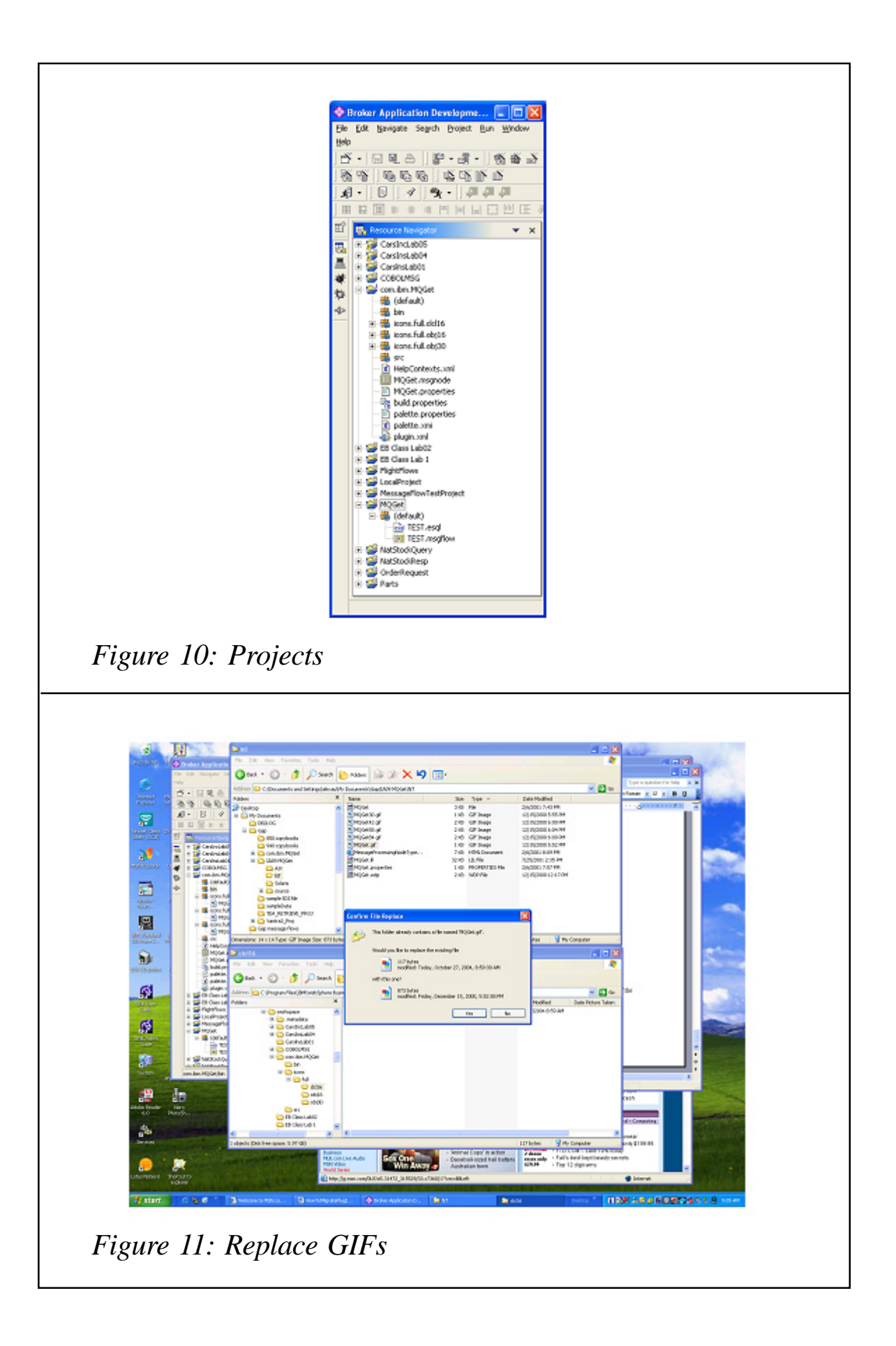

Step 12: click **Next**, and check the **Create a blank plug-in project** – see Figure 6.

Step 13: click **Finish**; the project will then appear in the Resource Navigator as shown in Figure 7.

Step 14: open up the com.ibm.MQGet project – see Figure 8,

Step 15: move the *MQGet.msgnode* from the MQGet project

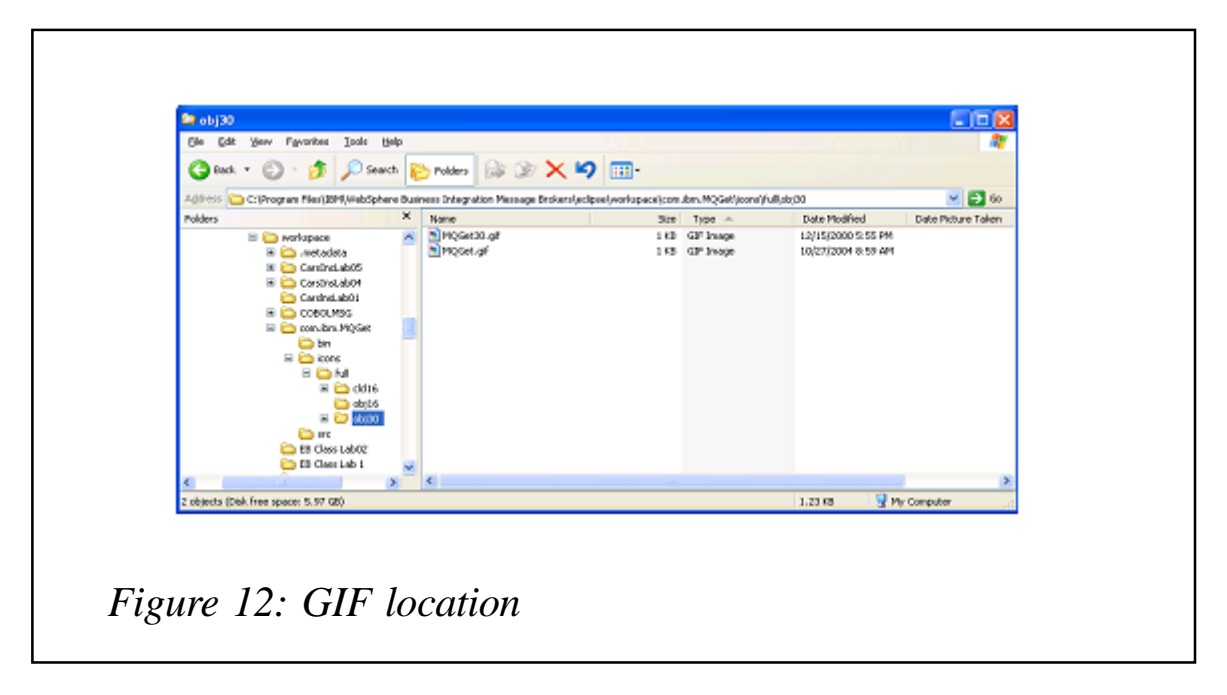

into the com.ibm.MQGet by right-clicking on the MQGet.msgnode and select **move**. In the move dialog box, choose the com.ibm.MQGet project, as shown in Figure 9.

Step 16: click **OK**, the resource navigator should look like Figure 10.

Step 17: next we need to move the tailored gif files from v2 to replace the vanilla gif files of Version 5. Open up the NT files folder form version v2 (in my case the path is *C:\Documents and Settings\alexau\My Documents\Gap\IA09 MQGet\NT*) and open the icon folder of Version 5 (the path is *C:\Program Files\IBM\WebSphere Business Integration Message Brokers\eclipse\workspace\com.ibm.MQGet\icons\full\clcl16*). Replace the *MQGet.gif* of Version 5 in the folders *clc16* and *obj16*, with the MQGet.gif file from Version 2 – see Figure 11.

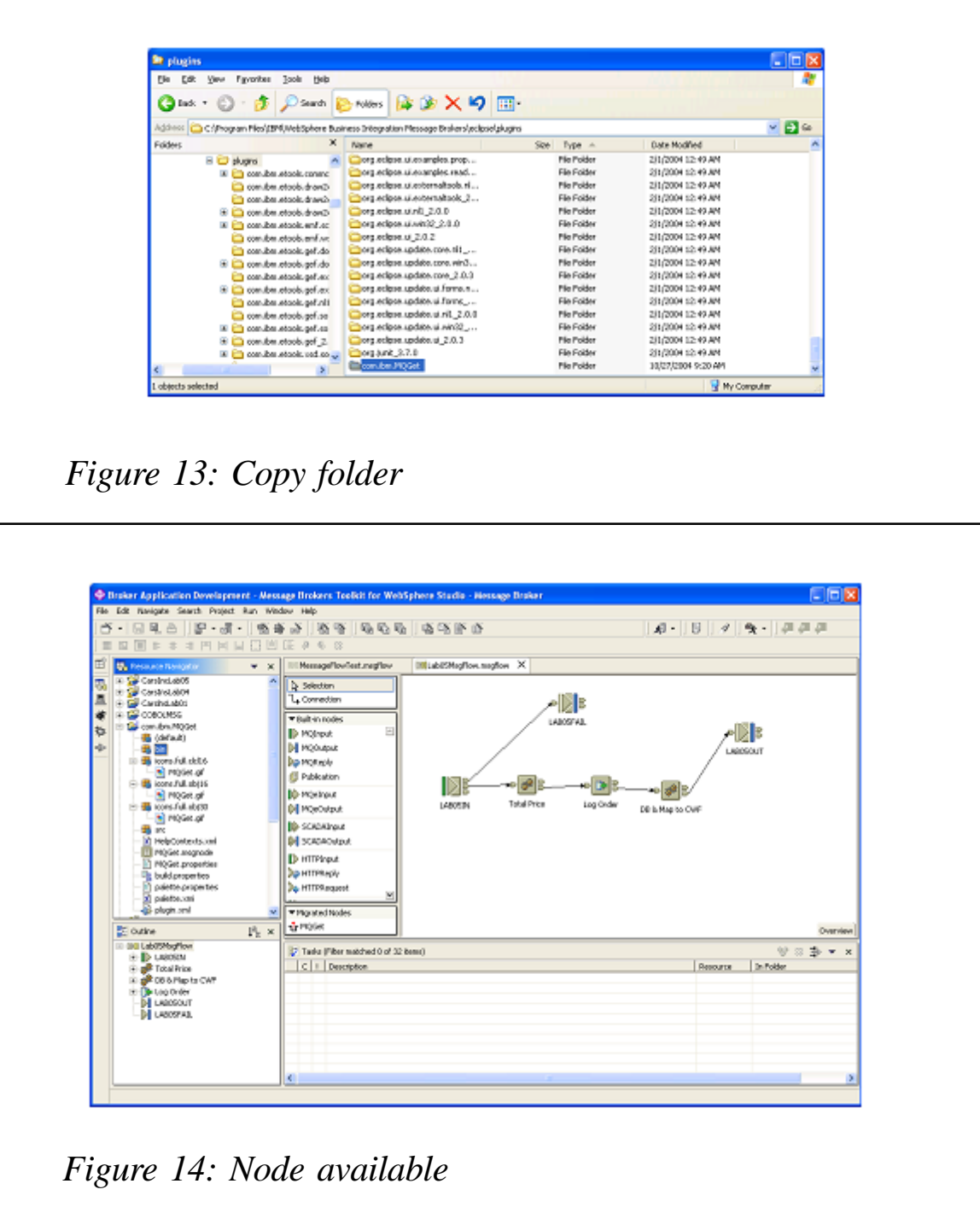

Step 17: also replace the MQGet.gif in the *obj30* folder (path is *C:\Program Files\IBM\WebSphere Business Integration Message Brokers\eclipse\workspace\com.ibm.MQGet\icons\full\obj30*) with the MQGet30.gif – see Figure 12.

Step 18: rename it to MQGet.gif after the move.

Step 19: copy the MQGet.lil from Version 2 to the bin lib (path is *C:\Program Files\IBM\WebSphere Business Integration Message Brokers\bin*) of Version 5.

Step 20: close the toolkit.

Step 21: copy the folder com.ibm.MQGet from *C:\Program Files\IBM\WebSphere Business Integration Message Brokers\eclipse\workspace* into the plug-in folder of eclipse, *C:\Program Files\IBM\WebSphere Business Integration Message Brokers\eclipse\plugins* – see Figure 13.

Step 22: restart the Configmgr and Broker services to refresh the MQGet.lil file.

Step 23: start the toolkit; note the Migrated Node – you should now have the MQGet node available for use – see Figure 14.

Step 24: you can delete the project com.ibm.MQGet and the project MQGet, they are no longer needed.

*Alex Au IT Architect IBM Global Services (USA)* © Alex Au 2005

<span id="page-49-0"></span>ILOG has announced a new connector that will enable its ILOG JRules (part of its BRMS product line) to add business rule management functionality to Business Process Management (BPM) solutions built on WebSphere Business Integration workflow software. The resulting solution will allow business users to make policy changes within a BPM application with minimal IT involvement for faster business response times to customer demands, regulations, and competitive threats.

The new connector provides seamless integration between ILOG JRules and WebSphere Business Integration software, including WebSphere MQ Workflow, allowing users to simply link their business rules with workflow tasks into the MQ Workflow Buildtime tool.

For further information contact: ILOG, 1080 Linda Vista Ave, Mountain View, CA 94043, USA. Tel: (650) 567 8000. URL: www.ilog.com/corporate/releases/us/ 041109 ibm.cfm.

\* \* \*

Compuware has announced the extension of its Vantage application service management product to include two new tools that help assure predictable service levels before a newly-developed project is rolled out. The tools are predictive analysis and full performance assessment.

The Vantage product interoperates with the company's QACenter tools and displays results from both on one console during performance assessment. The products run on and measure numerous platforms, including WebSphere and WebSphere MQ, SAP, Peoplesoft, Citrix, DB2, Oracle, BEA, Microsoft .Net, J2EE applications, and some systems from HP.

For further information contact:

Compuware, One Campus Martius, Detroit, MI 48226, USA.

Tel: (313) 227 7300.

URL: www.compuware.com/products/ vantage/default.htm.

\* \* \*

Active Reasoning has announced the availability of new IT compliance auditing capabilities for its Compliance and Change Management solutions.

The solutions provide companies with an audit trail by monitoring and reporting internal changes to critical IT components such as database and messaging applications that support financial flows and transactions.

Active Reasoning's IT compliance capabilities now report database schema changes to Oracle, DB2, and Microsoft SQL Server databases as well as detect internal configuration changes to WebSphere's messaging server.

For further information contact: Active Reasoning, 1005 Elwell Court, Palo Alto, CA 94303, USA. Tel: (650) 404 9900. URL: www.activereasoning.com.

\* \* \*

x **xephon**

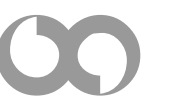